## Section 4 Using C-MAP Ed.3 Charts

## 4.1 Dynamic Licensing Service JEPPESEN.

### 4.1.1 Introduction

Up to now, the ENC licensing requires mostly manual operation of determining charts needed for the coming voyage and placing an order for such chart licenses on a cell-by-cell or unit-by-unit basis. The ENC coverage is constantly changing with increasing availability of data as well as cell replacements and termination of existing cells.

Dynamic Licensing is a subscription service agreement that provides an effective and user-friendly way to give immediate access to ENCs. To utilize Dynamic Licensing, the user needs to do the following.

- Inform Jeppesen Marine that Dynamic Licensing is active, and agree to the terms and conditions of using the service (no fees are incurred at this stage)
- · Define a geographical limitation in one or more zones and areas
- Designate the maximum amount of money that can be spent on a yearly basis (the vessels credit limit)

The Dynamic Licensing system will grant user access to ENCs up to the defined credit limit without the need to obtain and enter any license codes. ENCs are recorded as "used" when they have been loaded. This is the record of two applications: visual display of charts and non-visual display such as route check. ENCs are normally licensed for 3 months depending on what is allowed by the Hydrographic Office that has issued the ENCs.

Licenses will expire after the allowed subscription period, which is normally 3 months. To continuously use ENCs, it is necessary to get license again. There is no fee for unused charts.

Reporting of the cells that have been used must be carried out on a regular basis (at least once every two weeks). Otherwise, the credit balance will be used up and access to ENC will be automatically blocked by the navigation system. Since most modern day vessels are already equipped with Online Update Service for updating the charts, Internet and e-mail can be used for easy reporting.

Jeppesen Marine is responsible for ensuring that all customers are reporting on a regular basis. Access to the Dynamic Licensing Service is controlled by Jeppesen Marine on the server side. If the customer does not comply with the terms and conditions of the service, Jeppesen Marine shall terminate the contract, resulting in blocked access.

## 4.1.2 Activating Dynamic Licensing

The Dynamic Licensing service is activated when the customer contacts his/her local Jeppesen Marine distributor and signs up for Dynamic Licensing. The customer must designate the following items:

- · Name of vessel, delivery address, invoicing address and other general information
- System ID on the bridge that will use Dynamic Licensing
- Geographical limitation (zones and/or areas)
- Credit limit (can be checked by C-MAP)

When the customer receives a permission confirmation from Jeppesen Marine via e-mail or fax, it becomes possible to start using Dynamic Licensing.

The service can then be activated by creating an Online Update request on the ECDIS and sending it to Jeppesen Marine (<a href="mailto:updates@c-map.no">updates@c-map.no</a>). The response from the automated server contains initialization instructions that are processed internally within the ECDIS. Dynamic Licensing can be used as soon as the Online Update response is installed correctly.

On and Off of Dynamic Licensing can be switched any time.

## 4.2 About C-MAP Ed.3 Charts

## 4.2.1 C-MAP Ed.3 Checkout (Static Licence)

## **Expiry date of license (eToken)**

Licenses have an expiry date.

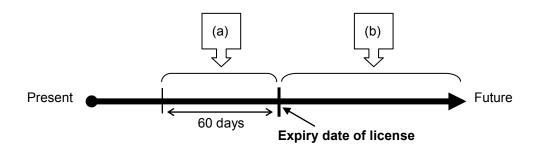

For 60 days before expiry date of license
 A warning message as shown below is displayed.

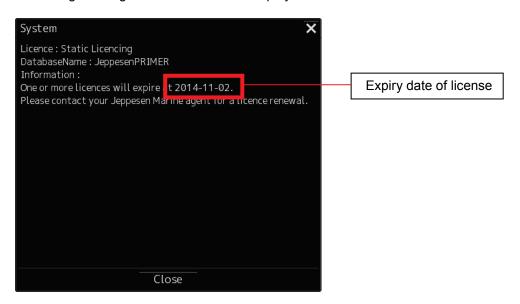

#### b) After expiry date of license

An error message as shown below is displayed. The chart is displayed only for 15 minutes after it is started.

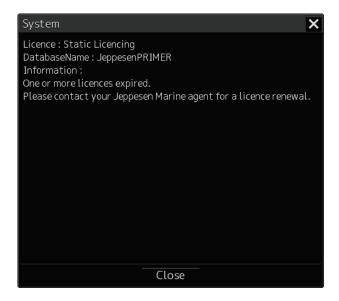

#### Caution:

If the message (a) or (b) above is displayed, it is necessary to update the license(s). Contact your C-MAP distributor

## 4.2.2 C-MAP Ed.3Checkout (Dynamic Licence)

### **Expiry date of license (eToken)**

Each dataset has an expiry date.

#### a) Licensing by Credit

When credit is used (paid), the license of all datasets can take effect.

The fees for date sets are different depending on the type.

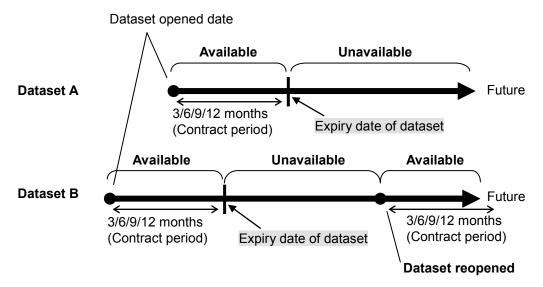

#### b) Reporting

The customer using Dynamic Licensing must send a report to Real Time Updating (RTU) Service. The reporting interval is set to maximum 2 weeks. If no report is sent after 2 weeks, C-Map Ed.3 charts will no longer be displayed.

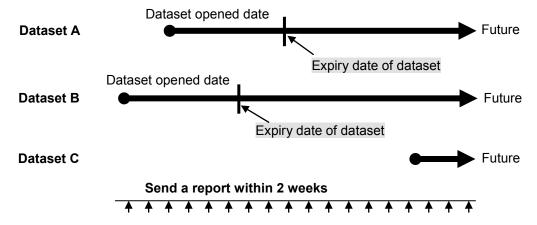

 During the time when Dynamic License is being used, the following caution is displayed daily in ECDIS screen.

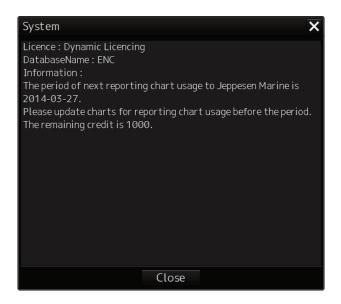

## 4.3 Importing C-MAP Ed.3

#### Caution:

There are several types of CM-93/3 Electronic Chart Database, including World, ENC and Professional+. The following example of implementation method shows an import operation using ENC. Import operation can be performed in the same manner for other databases.

## 4.3.1 Importing C-MAP Ed.3 Charts

1) Insert the chart database disc into the CD/DVD drive in advance.

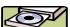

- 2) Click the [Chart Maintenance] button on Task Menu.
- 3) In the Home window, click the [Import / Update charts] button.

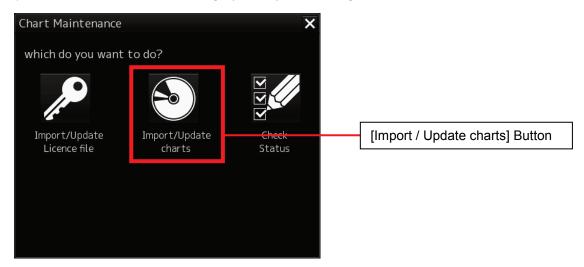

4) In the Chart Category Selection window, click the [C-MAP] button.

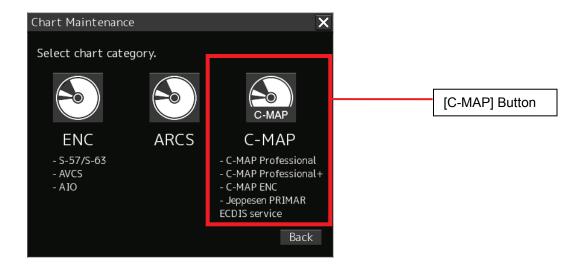

5) The C-MAP Chart Manager window appears while the [Databases] tab is being selected.

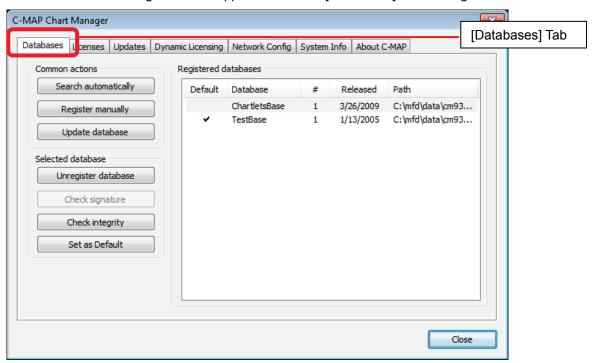

6) Click the [Search automatically] button.

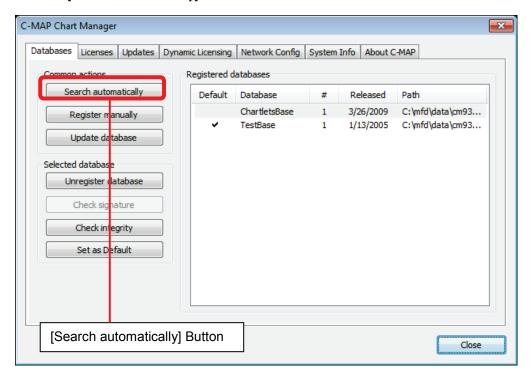

7) The Automatic database search window appears, so select the data drive browse destination and then click the [Search] button.

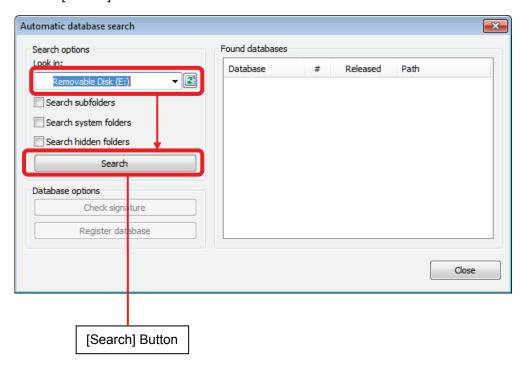

8) A database is displayed in the right pane of the window, so click the [Check signature] button after checking it.

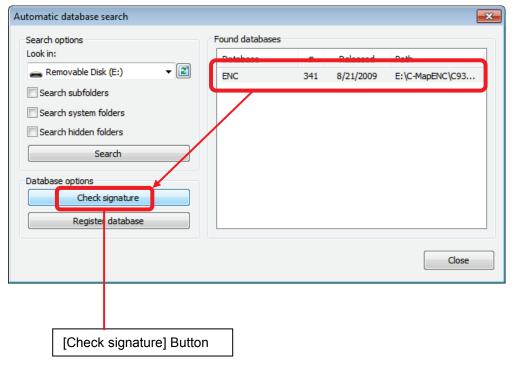

9) Signature check is executed. Click the [OK] button after checking is completed.

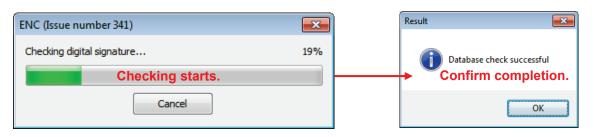

10) Click the [Register database] button.

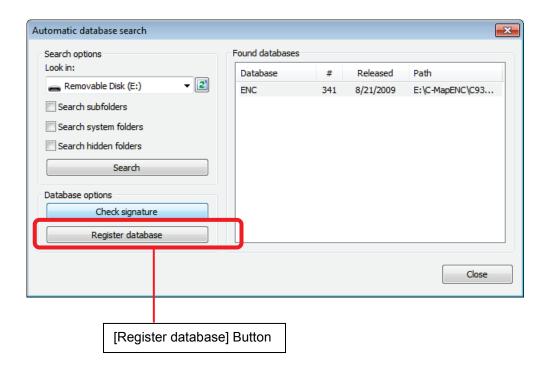

11) A confirmation dialog appears, so click the [Yes] button.

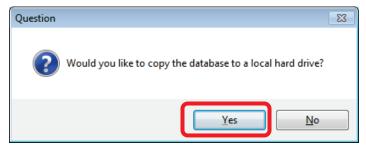

- 12) Select a save destination folder, Click the [OK] button.
  - D:\MFD\Data\cm93\_3\ENC

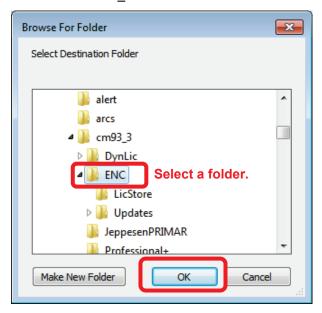

#### Copying starts.

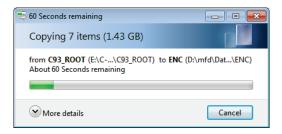

Copying takes about 20 min.

XIf the overwrite confirmation pop-up is displayed, click on the [Yes] button.

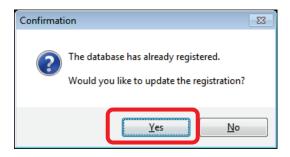

13) Click the [OK] button after copying is completed.

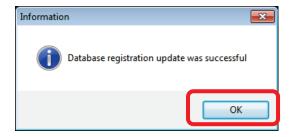

14) To import continuously, repeat the same procedure from the beginning.

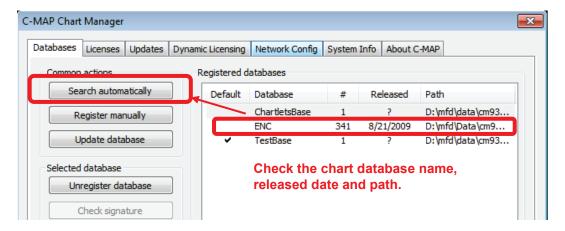

15) Click the [Close] button after importing is completed.

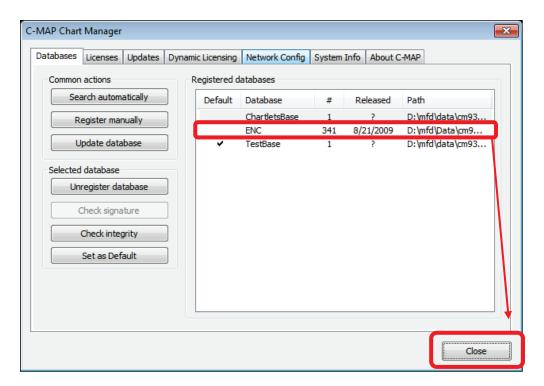

## 4.3.2 Importing Licences

## **WARNING**

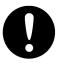

When importing/exporting files using USB memory, be sure to check for viruses on USB memory in advance. If the ECDIS is infected with a virus, it will affect other devices, leading to failures.

## **ACAUTION**

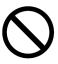

Never leave USB memory in the USB port. It may cause malfunction.

Copy the licence file (password.usr) sent by Jeppesen in advance to USB memory and insert it into the USB port of the main body of the ECDIS.

#### 4.3.2.1 In the Case of Static Licence

- 1) Click the [Chart Maintenance] button on Task Menu.
- 2) In the Home window, click the [Import / Update Licence file] button.

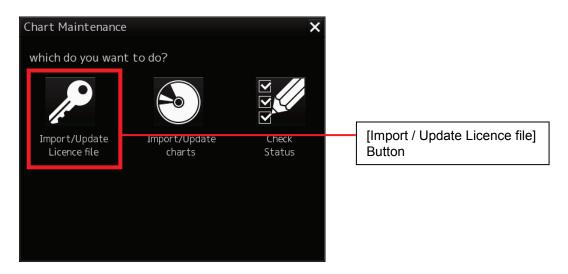

3) In the Chart Category Selection window, click the [C-MAP] button.

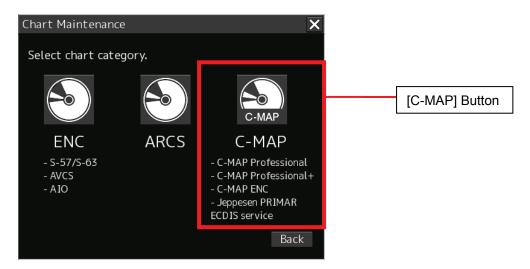

4) Click the [Licenses] tab in the C-MAP Chart Manager window.

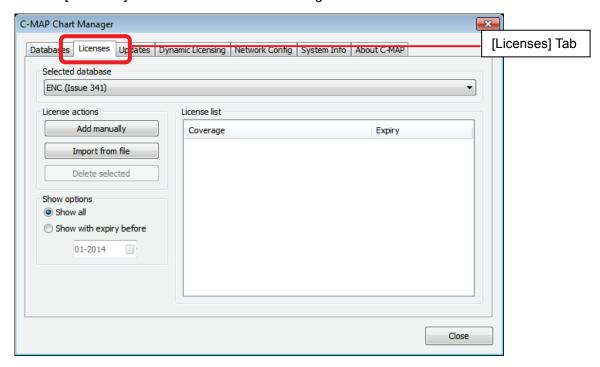

5) Select a database and then click the [Import from file] button.

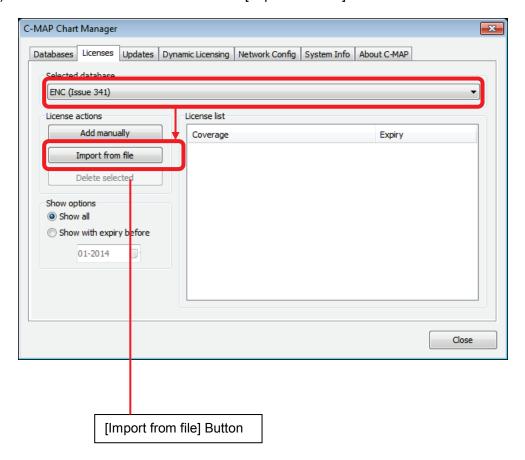

6) Select [password.usr] and then click the [Open] button.

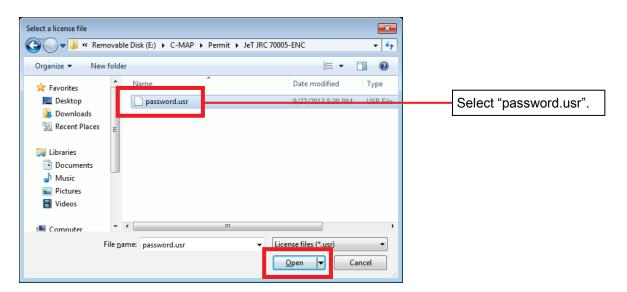

#### Caution:

When a license is provided by e-mail, save the password.usr file (License) attached to e-mail into USB memory. Insert USB memory and select the USB drive.

- Save only the password.usr file into USB memory.
- If the password.usr file is compressed, decompress it and then save it to USB memory.

7) When the following dialog box appears, click the [OK] button.

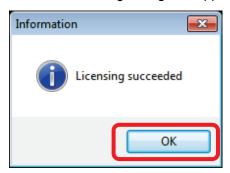

8) Check the installation result as shown below.

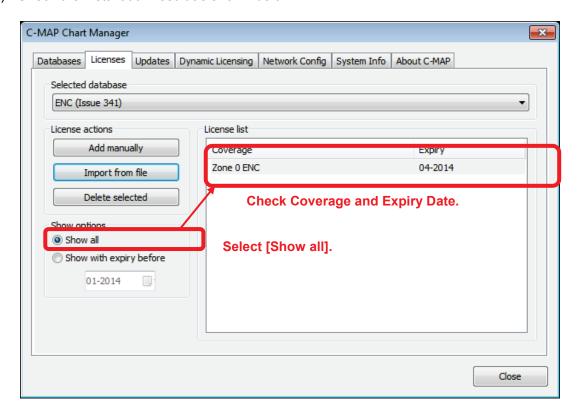

### 4.3.2.2 In the Case of Dynamic Licence

Dynamic License must be activated by importing the answer file acquired from Real Time Updating (RTU) Service.

#### Via Real Time Updating (RTU) Service

#### Importing the answer file for the activation of Dynamic Licensing by e-mail

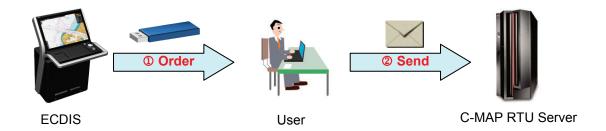

- ① Create an order file (e.g. JRC eT 30001.ord) with C-MAP Chart Manager and save it into USB memory.
- ② Attach the order file to e-mail and send it to the RTU server (e-mail:updates@c-map.no).

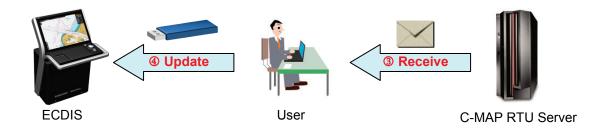

- e-mail is automatically processed by the RTUserver and an answer file is returned. (Example: u001x002.ans)
- ④ Save the answer file into USB memory and then import the answer file with C-MAP Chart Manager.

#### C-MAP RTU server e-mail address

e-mail: updates@c-map.no

- 1) Click the [Chart Maintenance] button on Task Menu.
- 2) In the Home window, click the [Import / Update Licence file] button.

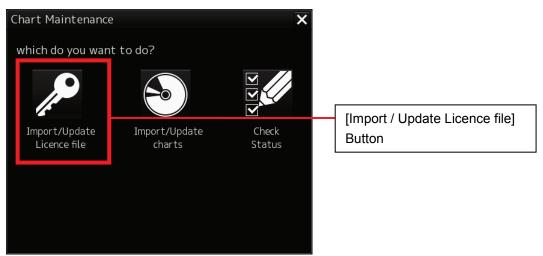

3) In the Chart Category Selection window, click the [C-MAP] button.

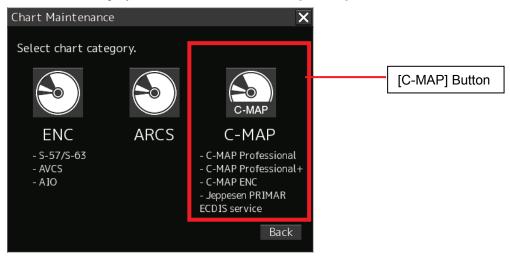

4) Click the [Updates] tab in the C-MAP Chart Manager window.

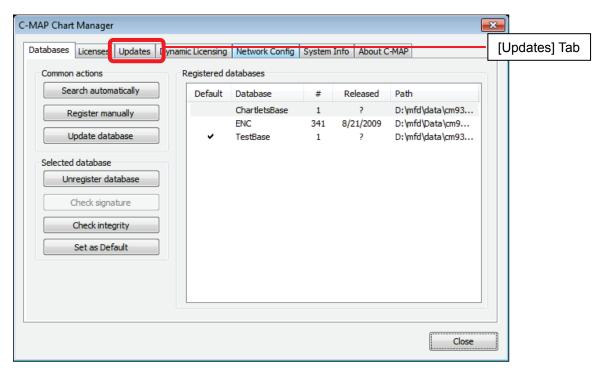

- 5) Insert USB memory into the USB port.
- 6) Click the [Create update order] button.

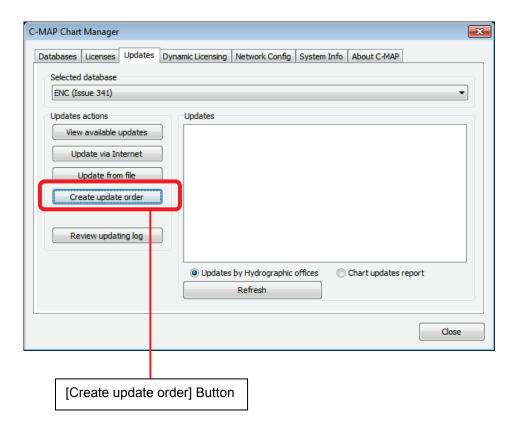

7) Check [All available zones] and click the [Save] button.

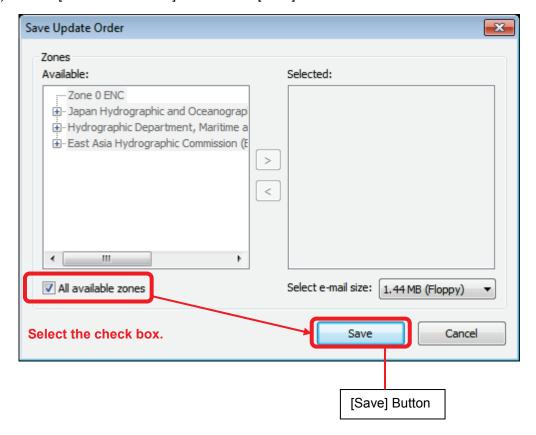

8) Select [Removable Disk] you inserted and Click [OK] button.

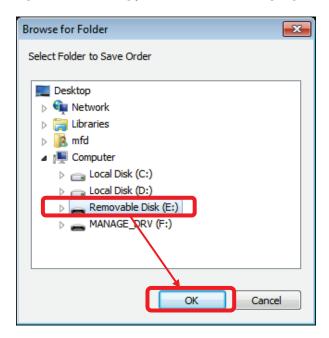

9) The order file is saved to USB memory. Click the [OK] button.

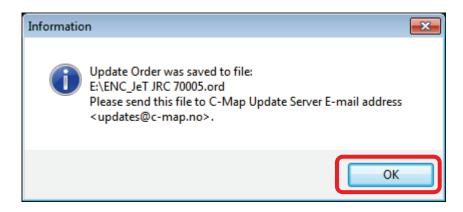

10) Attach the saved order file (JRC eT \*\*\*\*\*.ord) to e-mail and send it to the RTU server (e-mail: updates@c-map.no).

e-mail is automatically processed by the RTU server and an answer file is returned. (Example: u001x002.ans)

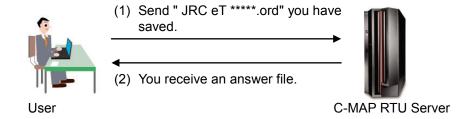

#### RTU server e-mail address: updates@c-map.no

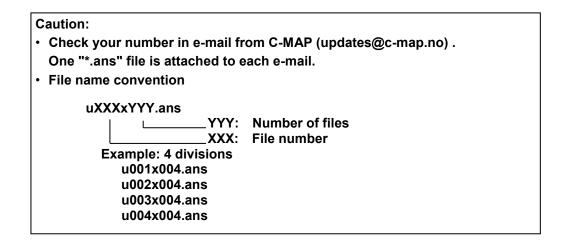

11) Save the received answer file to USB memory.

#### Caution:

- Save answer files in the root directory of USB memory.
- 12) Insert USB memory containing the answer file you saved into the USB port.

13) Click the [Update from file] button.

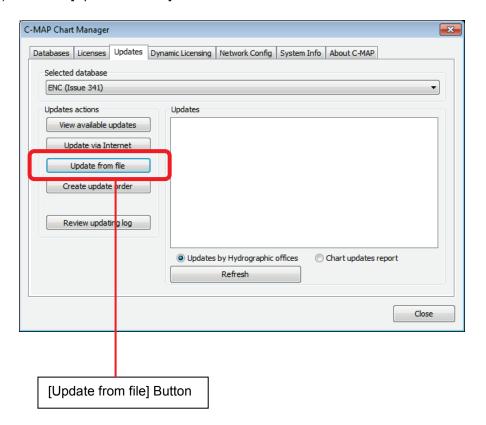

14) Select [Removable Disk] you inserted and then click the [OK] button.

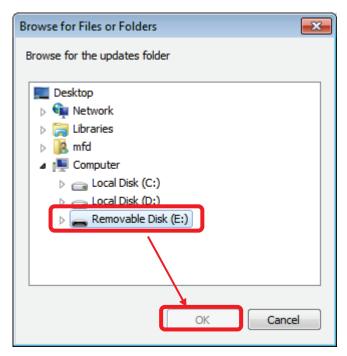

15) The answer file is imported. (Dynamic License takes effect.)

16) Select the [Dynamic Licensing] tab, and confirm increased credit balance.

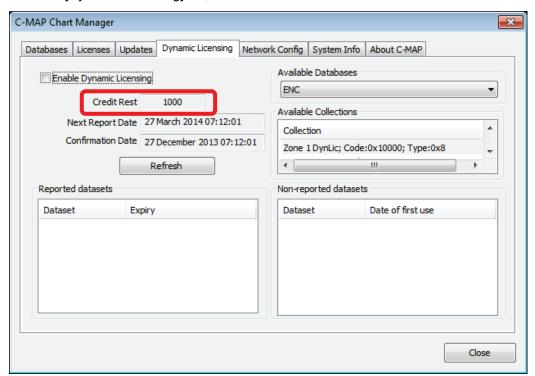

17) Check [Enable Dynamic Licensing] and Click the [Close] button.

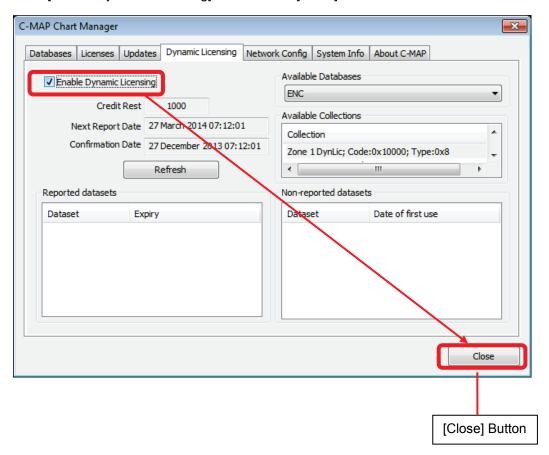

## 4.3.3 Checking Chart Display

1) On Task Menu, click the [Route Planning / Route Monitoring (ECDIS)] button.

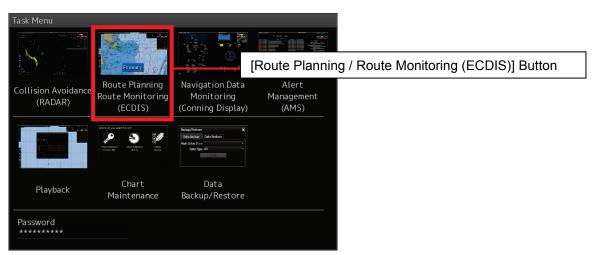

2) In the ECDIS screen, click the [Menu] button.

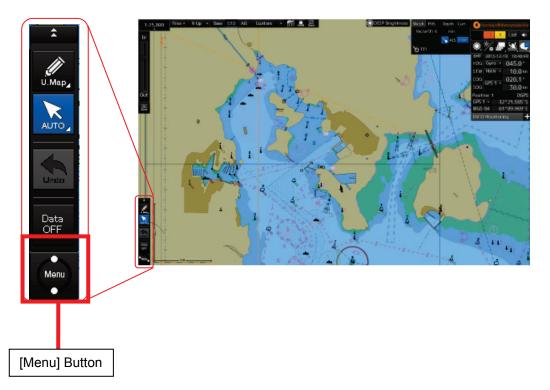

3) In the Menu window, select [View] – [Options] in this order.

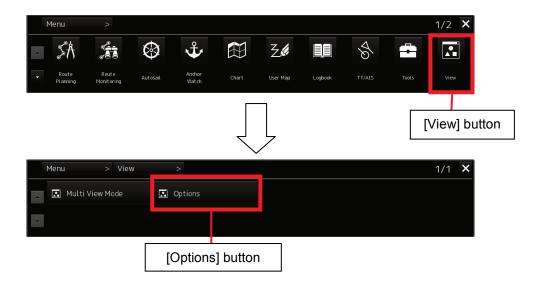

#### 4) Select [Chart Common].

Change the page to page 2 by clicking on the [Next] button and set the checkbox of the database to be used to "ON" in C-MAP Ed.3 Database.

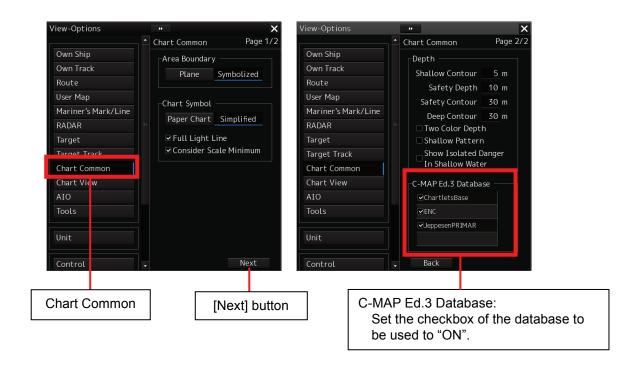

5) Click [Chart View]. In Chart Type on the [View1] tab, click the [C-MAP3] button.

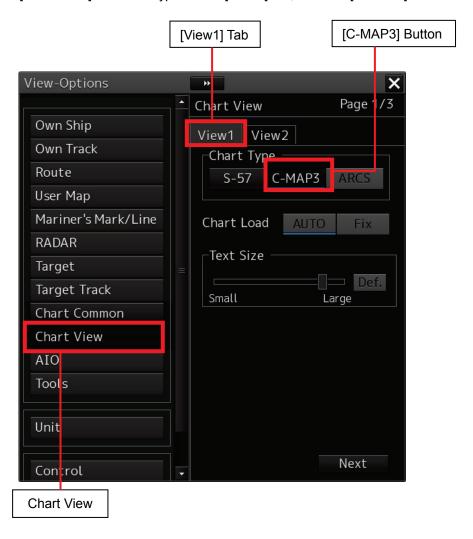

6) Click the  $[\times]$  button to close the [View] - [Options] window.

## 4.4 Updating C-MAP Ed.3 Charts

# 4.4.1 Updating C-MAP Ed.3 Charts by Using CD (or DVD)

#### Caution:

There are several types of CM-93/3 Electronic Chart Database, including World, ENC and Professional+. The following example of implementation method shows an import operation using Professional+. Import operation can be performed in the same manner for other databases.

- 1) Click the [Chart Maintenance] button on Task Menu.
- 2) In the Home window, click the [Import / Update charts] button.

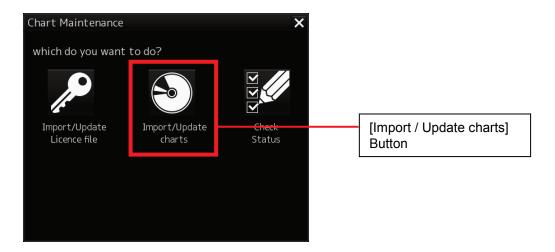

3) In the Chart Category Selection window, click the [C-MAP] button.

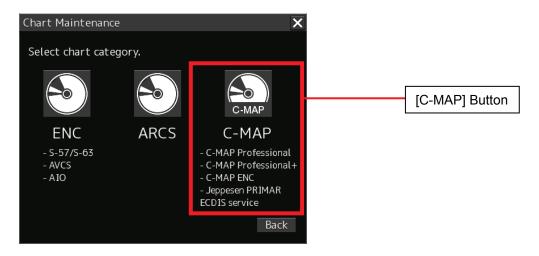

4) The C-MAP Chart Manager window appears while the [Databases] tab is being selected.

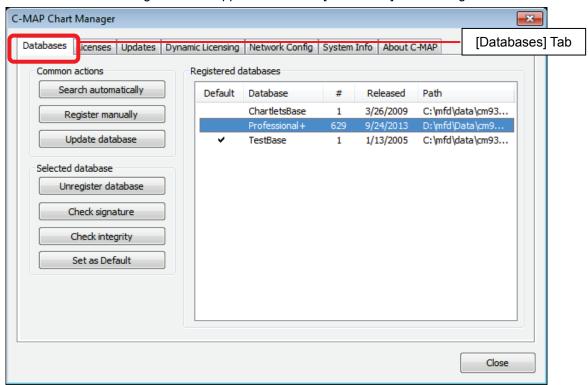

5) Insert the C-MAP Ed.3 DVD-ROM into the DVD drive.

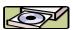

6) Click the [Update database] button.

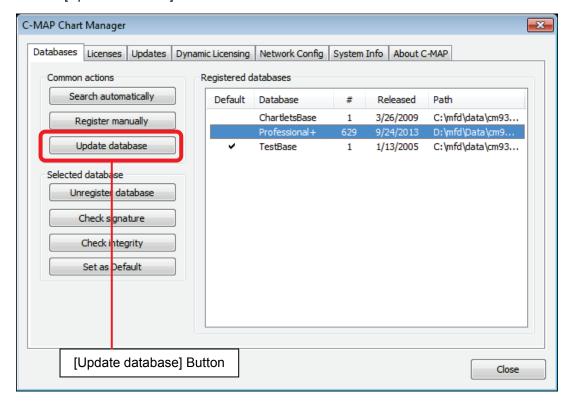

7) The Automatic Database Update window appears and update starts automatically.

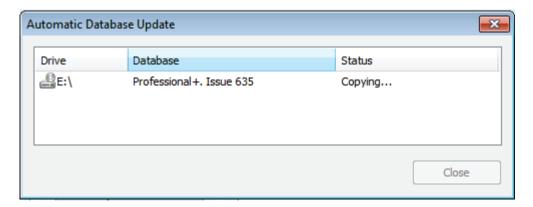

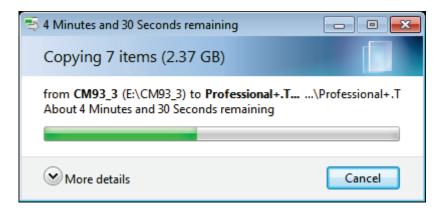

8) When update is completed, click the [Close] button.

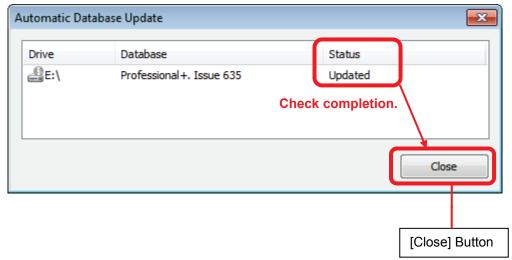

## 4.4.2 Updating C-MAP Ed.3Charts with RTU

#### Real Time Updating (RTU) Service

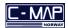

The Real Time Updating (RTU) Service updates the CM-93/3 chart databases via e -mail using the RTU server.

#### Updating C-MAP Ed. 3 Charts via e-mail

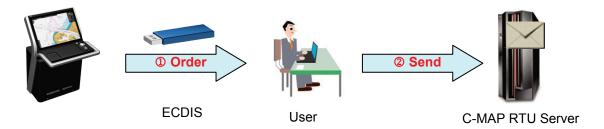

- ① Create an order file (e.g. JRC eT 30001.ord) with C-MAP Chart Manager and save it into USB memory.
- ② Attach the order file to e-mail and send it to the RTU server (e-mail:updates@c-map.no).

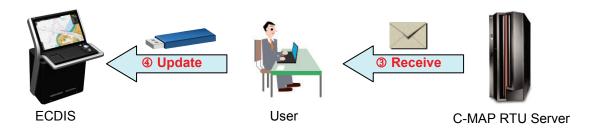

- 3 e-mail is automatically processed by the RTUserver and an answer file is returned. (Example: u001x002.ans)
- Save the answer file into USB memory and then update the CM-93/3 chart database with C-MAP Chart
   Manager.

#### C-MAP RTU server e-mail address

e-mail: updates@c-map.no

- 1) Click the [Chart Maintenance] button on Task Menu.
- 2) In the Home window, click the [Import / Update charts] button.

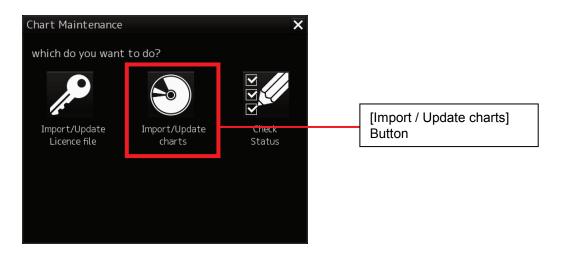

3) In the Chart Category Selection window, click the [C-MAP] button.

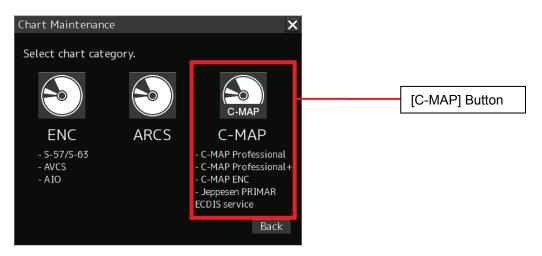

4) Click the [Updates] button in the Home window.

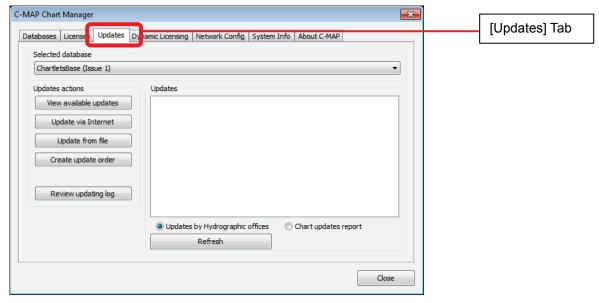

- 5) Insert USB memory into the USB port.
- 6) Select the database from [Select database] tab.
- 7) Click the [Create update order] button.

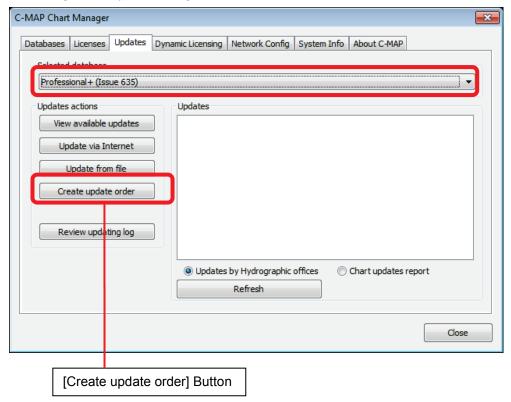

8) Check [All available zones] and click the [Save] button.

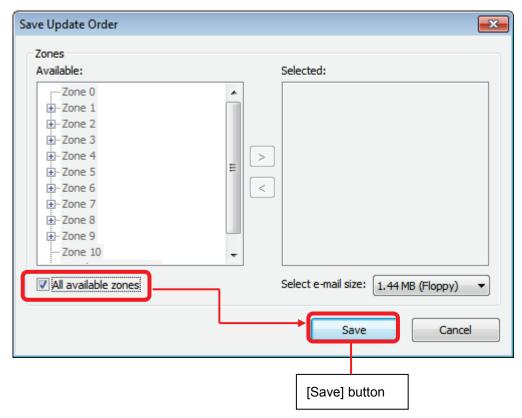

9) Select [Removable Disk] you inserted and then click the [OK] button.

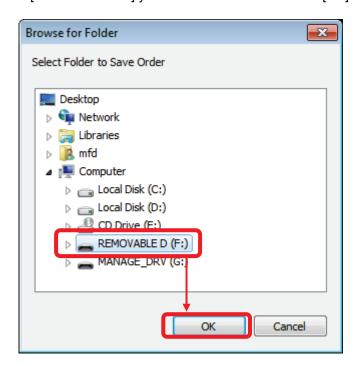

Save complete pop-up is displayed. Click the [OK] button.

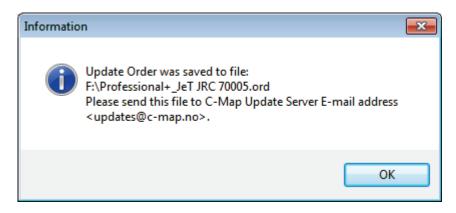

10) Attach the saved order file (JRC eT \*\*\*\*\*\*.ord) to e-mail and send it to the RTU server (e-mail:updates@c-map.no).
e-mail is automatically processed by the RTU server and an answer file is returned. (Example: u001x002.ans)

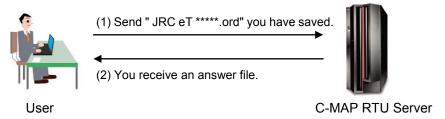

#### RTU server e-mail address: updates@c-map.no

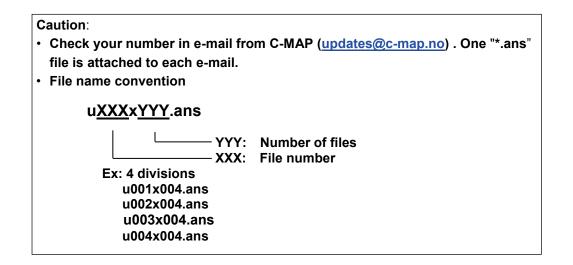

11) Save the received answer file to USB memory.

#### Caution:

- Be sure to save answer files in the root directory of USB memory.
- 12) Insert a USB memory where you saved the answer file.

13) Click the [Update from file] button.

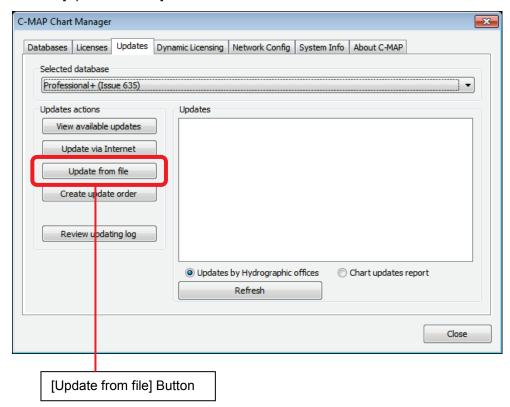

14) Select [Update folder] from the folder of the USB memory that was inserted and click the [OK] button.

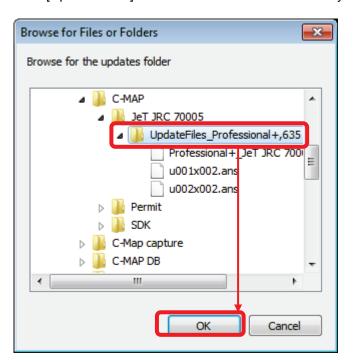

15) C-MAP charts are updated. Click the [OK] button.

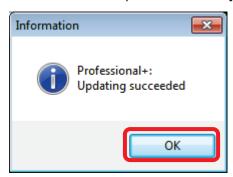

16) Check the updated charts and then click the [Close] button.

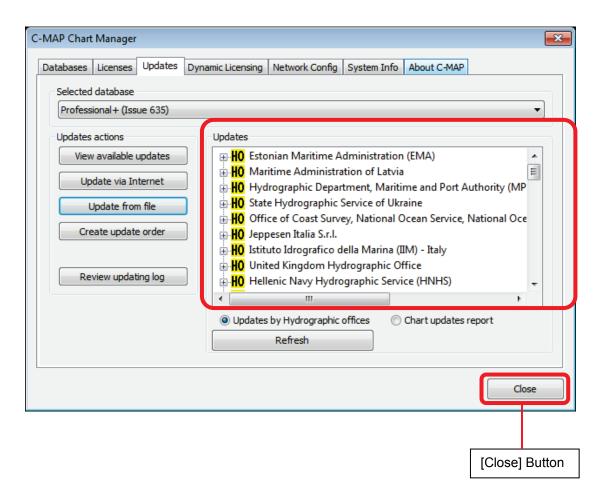

## 4.5 Reporting the Use of Dynamic License

#### Caution:

The customer must send a report to Real Time Updating (RTU) Service. The
reporting interval is set to maximum 2 weeks. If no report is sent after 2 weeks,
C-Map Ed.3 charts will no longer be displayed.

## 4.5.1 Checking the Next Report Date

- 1) Click the [Chart Maintenance] button on Task Menu.
- 2) In the Home window, click the [Import/Update charts] button.

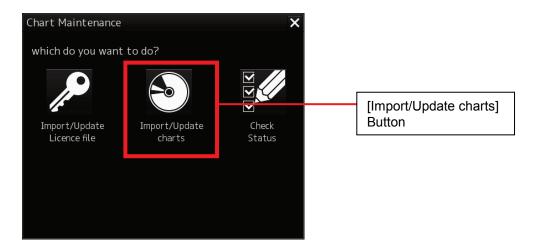

3) In the Chart Category Selection window, click the [C-MAP] button.

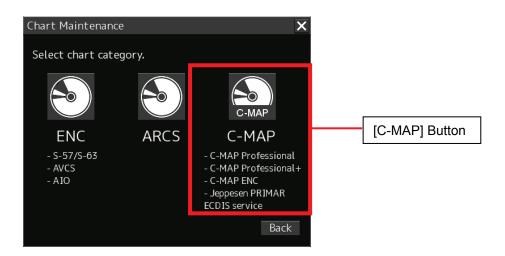

4) In the C-MAP Chart Manager window, click the [Dynamic Licensing] tab.

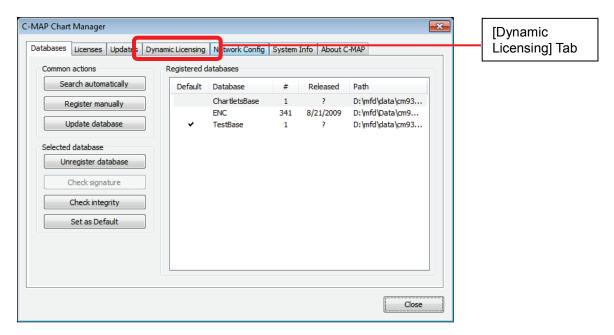

5) Check Next Report Date and Non-reported datasets.

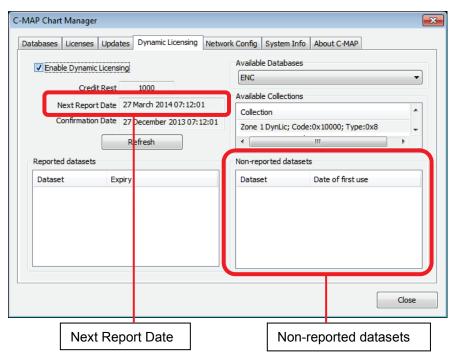

## 4.5.2 Reporting the Use of Dynamic License

The reporting procedure is the same as for the license import, so please see "4.3.2.2 In the Case of Dynamic License".

## 4.6 Checking the License

### 4.6.1 In the Case of Static License

- 1) Click the [Chart Maintenance] button on Task Menu.
- 2) In the Home window, click the [Import/Update Licence file] button.

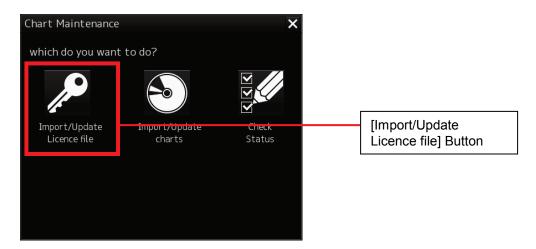

3) In the Chart Category Selection window, click the [C-MAP] button.

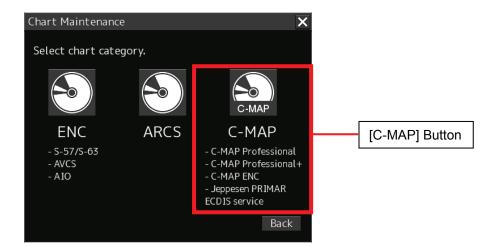

4) In the C-MAP Chart Manager window, click the [Licenses] tab.

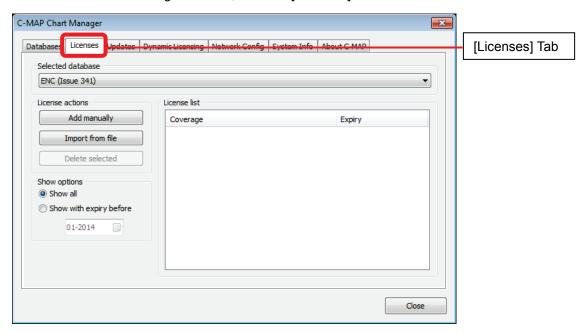

5) Check the installation result as shown below.

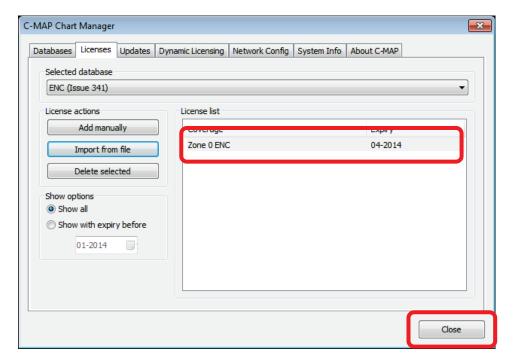

6) After checking, click the [Close] button.

## 4.6.2 In the Case of Dynamic License

- 1) Click the [Chart Maintenance] button on Task Menu.
- 2) In the Home window, click the [Import/Update Licence file] button.

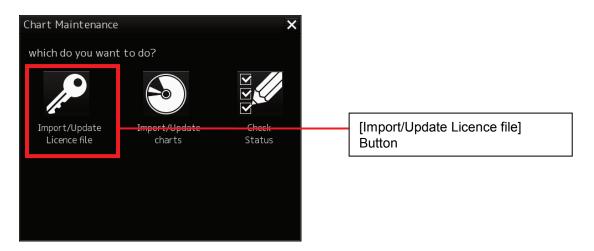

3) In the Chart Category Selection window, click the [C-MAP] button.

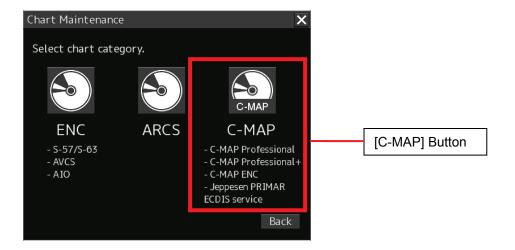

4) In the C-MAP Chart Manager window, click the [Dynamic Licensing] tab.

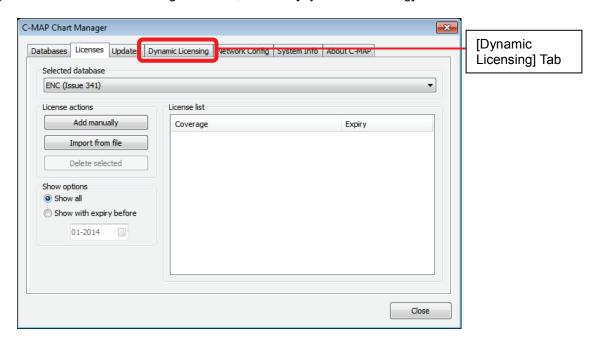

5) Select [Dynamic Licensing] tab and check [Reported datasets] and [Non-reported datasets].

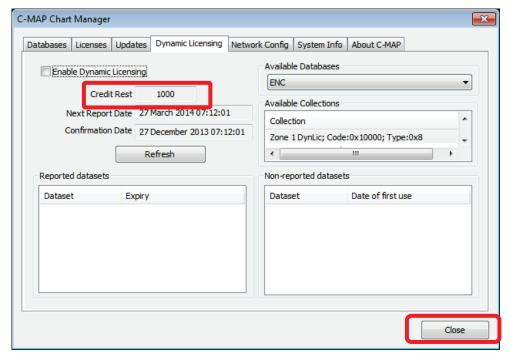

6) After checking, click the [Close] button.

## 4.7 Checking the Update List

- 1) Click the [Chart Maintenance] button on Task Menu.
- 2) In the Home window, click the [Import/Update charts] button.

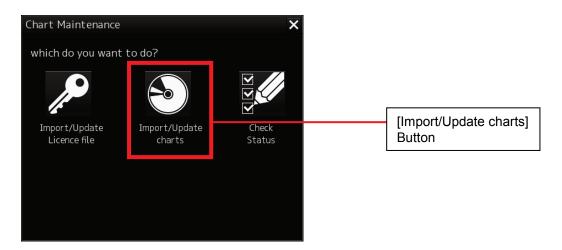

3) In the Chart Category Selection window, click the [C-MAP] button.

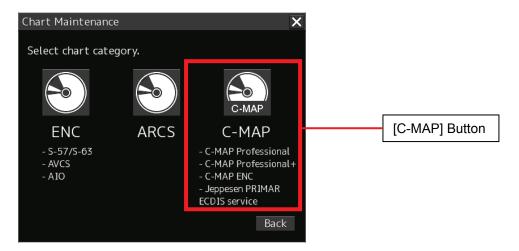

4) The C-MAP Chart Manager window appears while the [Updates] tab is being selected.

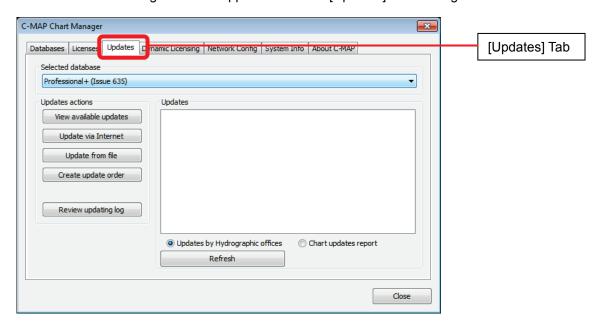

5) From the drop down list of the selected database, check the applied updates.

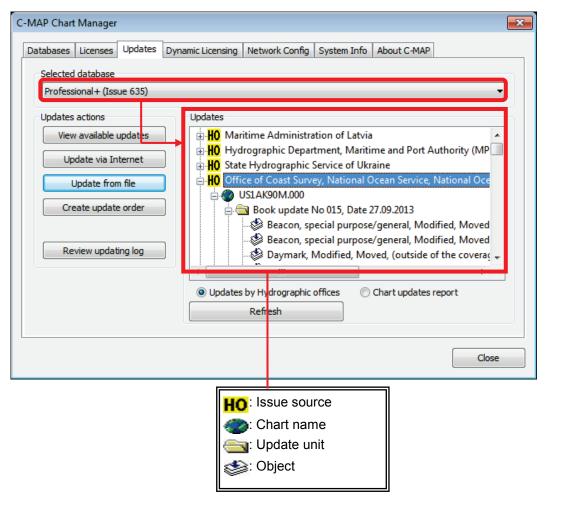

6) Click the [Review updating log] button.

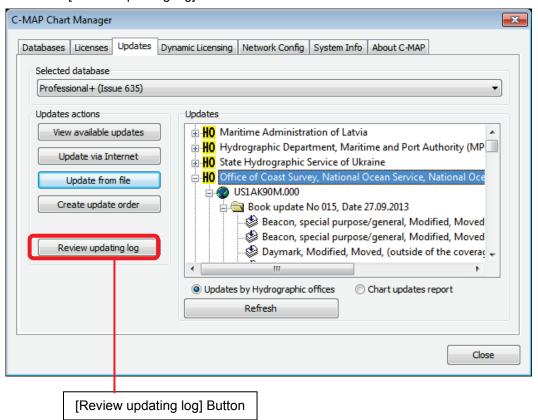

7) Check the Review Updating Log that appears.

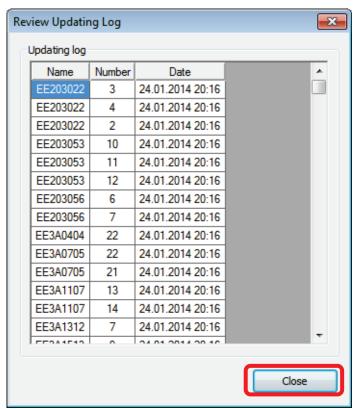

8) After checking, click the [Close] button.

## 4.8 Deleting C-MAP Ed.3 Charts and Licence

If the contents of a contract have changed when the license is update in C-Map Ed.3 (e.g. when updating to register from a trial license to a regular license), the expired license also remains in the data; thus, a license expiration message will be displayed each time ECDIS is started. Using the following procedure, please delete the database and expired license to prevent this message from appearing, and also register only a new license.

- 1) Click the [Chart Maintenance] button on Task Menu.
- 2) In the Home window, click the [Import/Update charts] button.

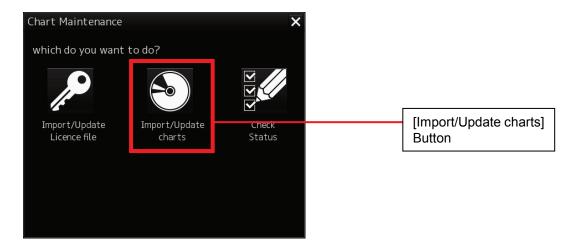

3) In the Chart Category Selection window, click the [C-MAP] button.

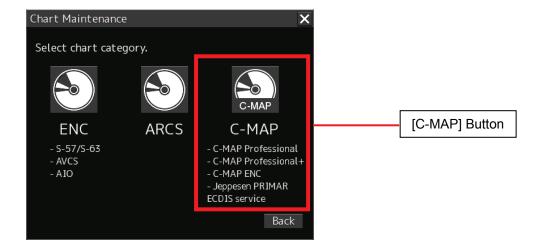

4) Click the [Databases] tab in the Chart Manager window.

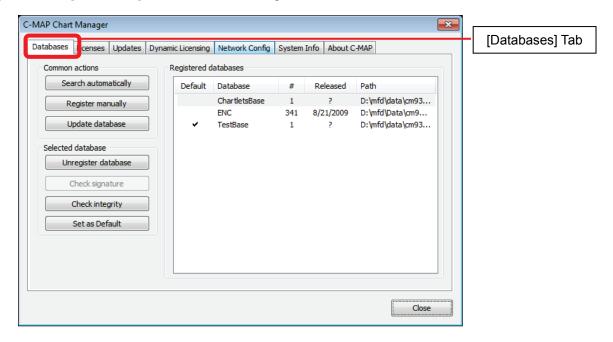

5) Select the database that you want to delete and then click the [Unregister database] button.

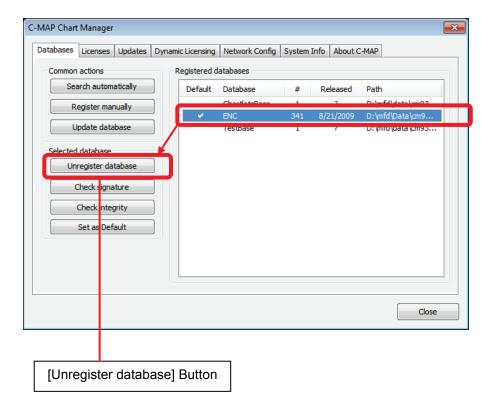

6) Check the deletion of the database.

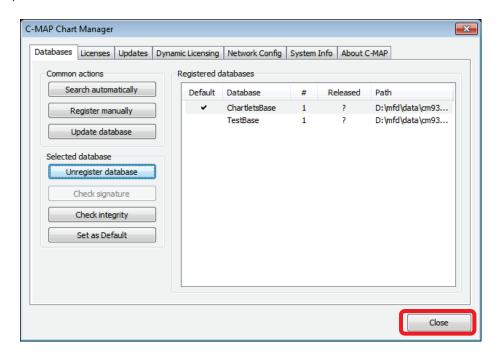

7) After checking, click the [Close] button.

## 4.9 Checking eToken Devices

## 4.9.1 Checking the System ID of Chart Manager

- 1) Click the [Chart Maintenance] button on Task Menu.
- 2) In the Home window, click the [Import/Update charts] button.

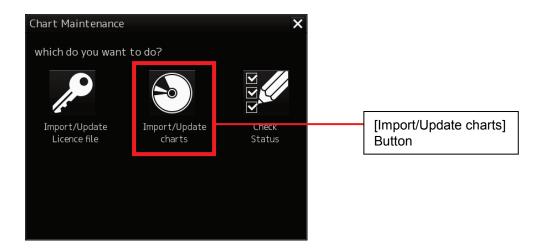

3) In the Chart Category Selection window, click the [C-MAP] button.

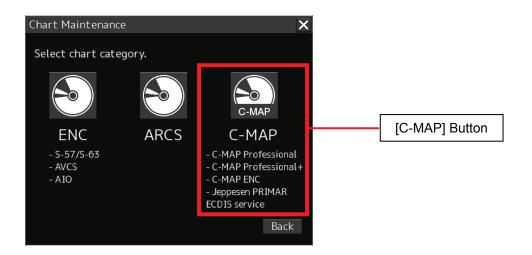

4) In the C-MAP Chart Manager window, click the [System Info] tab.

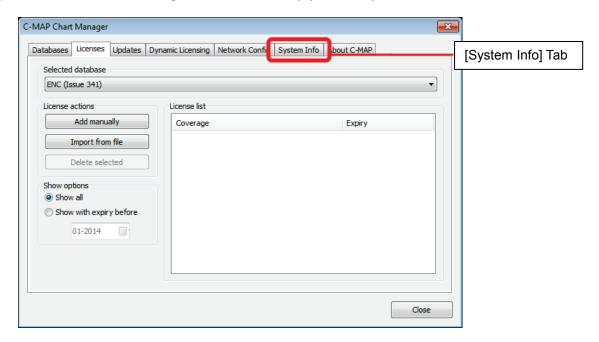

5) Check [System ID].

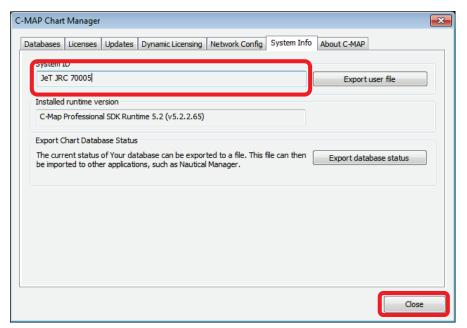

- 6) After checking, click the [Close] button.
  - \*) Clicking [Export user file] will export the [USER.USR] file.

    The [USER.USR] file contains the following information.

[User]
System ID=JeT JRC 70005
User Key=eToken

\*This is sample data.

## 4.10 Using Check Status

Check Status provides the following functions.

· Display a list of imported charts information.

#### 4.10.1 How to Start Check Status

On Task Menu, start Check Status according to the following procedure.

- 1) Click the [Chart Maintenance] button on Task Menu.
- In the Home window, click the [Check Status] button. The Check Status window appears.

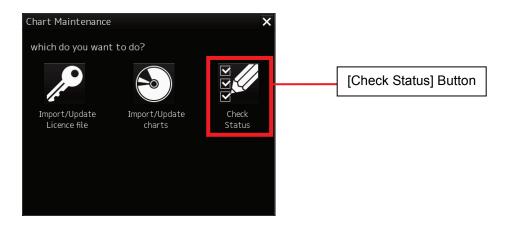

3) Click the [C-MAP] button in the Check Status window.

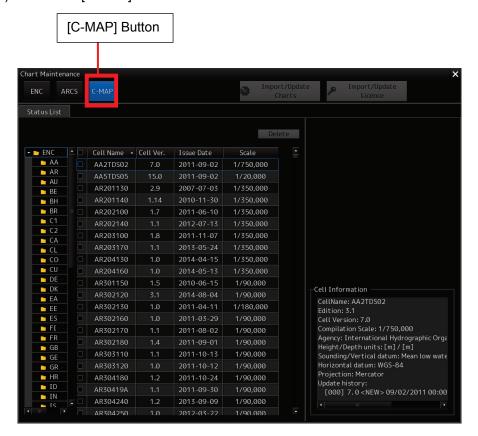

## 4.10.2 Configuration of the Check Status Window

The Check Status window consists of the Status List window.

• Status List Window: Displays a list of imported charts and chart licence information.

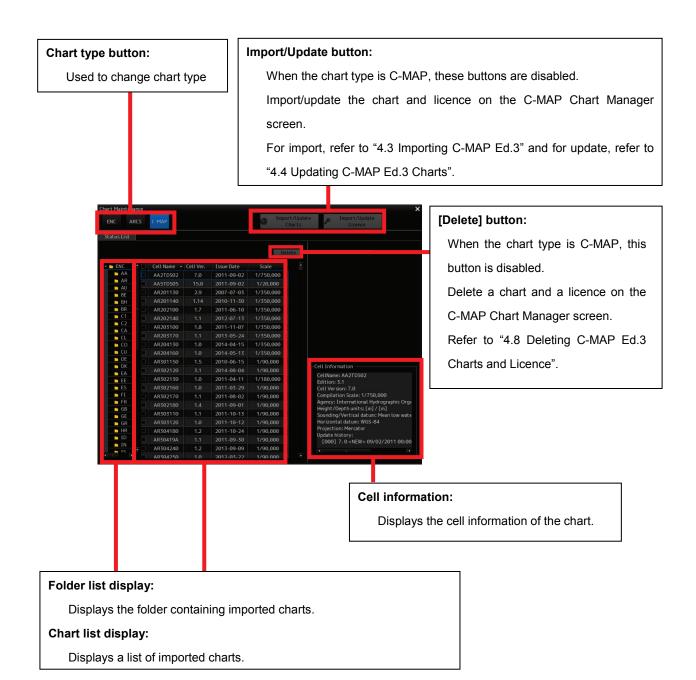

## **Section 5** Troubleshooting

#### Caution

The symptoms mentioned in the section 'Symptom/Cause/Countermeasure' may occur in connection with chart importing/updating. The symptoms are NOT ECDIS malfunctions.

#### 1. Symptom/Cause/Countermeasure (common)

| Symptom                                               | Cause                                                         | Countermeasure                                                               |
|-------------------------------------------------------|---------------------------------------------------------------|------------------------------------------------------------------------------|
|                                                       | CD -ROM is not inserted into a CD/DVD-ROM drive.              | Insert Chart CD into a CD/DVD-ROM                                            |
| Message "Chart database is not found. Select the data | CD/DVD-ROM is not Chart CD.                                   | drive.                                                                       |
| path manually." is displayed in Chart Maintenance.    | Path setting is wrong.                                        | Press [Select path] to set the path as the correct position.                 |
|                                                       | License has expired.                                          | Import the latest License within the expiration date.                        |
| Chart cannot be imported in Chart Maintenance.        | An attempt is made to import chart without importing license. | Press [Import / Update Licence file] in Chart Maintenance to import license. |

## 2. Symptom/Cause/Countermeasure (S-57/63)

| Symptom                                                                                                    | Cause                                                                                                    | Countermeasure                                                                                                    |
|----------------------------------------------------------------------------------------------------|----------------------------------------------------------------------------------------------------|----------------------------------------------------------------------------------------------------|
| S-57/S-63 chart is not displayed.                                                                                                    | S-57/S-63 chart is not selected.                                                                                     | Select S-57/S-63 chart (Select [Menu] - [View] - [Options] - [Chart View]).  Refer to "Reference Document 4: Method for Selecting Chart". |
| The Error message, Error: xxx, is displayed on the Check Status screen of Chart Maintenance.                                                                                                    | Refer to the cause of the attached document "Reference Document 1: Alert Information of S-57/S63 Chart".             | Refer to the attached document "Reference Document 1: Alert Information of S-57/S63 Chart".                                               |
| Chart cannot be imported in Chart Maintenance.                                                                                                    | The CD does not contain a chart with license.                                                                        | Insert the CD containing a chart with license in the CD/DVD-ROM drive.                                                                    |
| Chart cannot be imported in Chart Maintenance.                                                                                                    | Cell permit has not been imported.                                                                                   | Import correct cell permit.                                                                                                    |
| Message "Warning: SSE 10 -<br>Permits not available for this<br>data provider." is displayed in<br>Chart Maintenance                                                                                                  | Data server ID written in serial.enc that is included in CD is different from Data server ID written in Cell Permit. | Use the correct CD or import correct cell permit.                                                                                         |
| Message "Warning: SSE 15 - Subscription service has expired. Please contact your data supplier to renew the subscription licence." is displayed in Chart Maintenance.                                                 | Cell permits has expired.                                                                                            | Register the latest cell permits.                                                                                                    |
| Message "Warning: SSE 20 -<br>Subscription service will<br>expire in less than 30 days.<br>Please contact your data<br>supplier to renew the<br>subscription license." is<br>displayed in Chart<br>Maintenance.       | There are some cell permits that will expire within 30 days.                                                         | Register the latest cell permits.                                                                                                    |
| Message "Error: SSE 22 - SA<br>Digital Certificate file has<br>expired. A new SA Public Key<br>(certificate) can be obtained<br>from the IHO website or your<br>data supplier." is displayed in<br>Chart Maintenance. | SA Certificate file has expired.                                                                                     | Import the unexpired SA Certificate file.                                                                                                 |
| Message "SSE 26 - This ENC is not authenticated by the IHO acting as the Scheme Administrator." is displayed in Chart Maintenance.                                                                                    | Selected SA is Certificate supplied from the Non-IHO.                                                                | There is no problem in chart importing.                                                                                                   |
| Corrupted chart has been imported.                                                                                                    |                                                                                                    | Re-Import the chart. See "Reference Document 6: Re-Import the ENC chart, ARCS chart".                                                     |

## 3. Symptom/Cause/Countermeasure (ARCS)

| Symptom                                                                               | Cause                                                                                         | Countermeasure                                                                                                    |
|---------------------------------------------------------------------------------------|-----------------------------------------------------------------------------------------------|----------------------------------------------------------------------------------------------------|
|                                                                                       | Chart is imported when the term of validity of ARCS has expired.  Expired Permit has been     | Register the latest Chart Permit within the expiration date, and then import ARCS chart.                                                                                                    |
|                                                                                       | registered.                                                                                   |                                                                                                    |
| ARCS chart is not displayed.                                                          | PIN input was canceled when ECDIS was started.                                                | Enter PIN number when starting ECDIS and select ARCS chart. (Select [Menu] -[View] - [Options] - [Chart View])                                                                                                    |
|                                                                                       | ARCS chart is not selected.                                                                   | Select ARCS chart (Select [Menu] - [View] - [Options] - [Chart View]).  Refer to "Reference Document 4: Method for Selecting Chart".                                                                                                    |
| ARCS chart will not be displayed, though it has been displayed normally by that time. | Permit has been shifted from trial version to regular version.                                | Contact the retailer from whom the chart was purchased to check the details of the contract.                                                                                                    |
| Alert occurs frequently while ARCS chart is displayed.                                | ECDIS has detected the alert information regarding ARCS chart itself and displayed the alert. | Check the details of the alert. See "Reference Document 2: Alert Information of ARCS Chart".                                                                                                    |
| Error code (0xFFFFFF73) is displayed while ARCS chart is imported in Chart Portfolio. | Reading from CD-ROM was incorrect.                                                            | Clean the CD/DVD-ROM drive. Refer to "Reference Document 3: Method for Cleaning by the lens cleaner for CD/DVD drive" Perform the import procedure again and if the error persists, the CD/DVD-ROM drive may be out of order. Contact the JRC sales representative to request repair of the CD/DVD-ROM drive. |
|                                                                                       | CD-ROM was incorrect.                                                                         | Insert CD-ROM into other PC. When CD-ROM is not loaded into other PC, CD-ROM may be out of order. Contact the distributor of the chart to request for replacement of CD-ROM.                                                                                                    |

| Symptom                               | Cause                                                                                               | Countermeasure                                                                                                    |  |
|---------------------------------------|----------------------------------------------------------------------------------------------------|----------------------------------------------------------------------------------------------------|--|
|                                       | File name of Chart permit is wrong. E.g. Backup gb.lcn / Backup gb.ncp                              | Import the Chart permit after renaming to gb.lcn / gb.ncp.                                                                                                    |  |
| ARCS chart permit cannot be imported. | File contract of Chart permit is wrong. E.g. Renamed Zipped Chart permit (*.zip) to gb.lcn / gb.ncp | Unzip the Chart permit to correct files, gb.lcn / gb.ncp.                                                                                                    |  |
|                                       | Unnecessary code is added to the permit sent by e-mail when downloading to USB memory.              | Download the permit to USB memory without opening other application software. If the symptom is not clear, contact to chart distributor.                                    |  |
| ARCS Chart cannot import.             | Chart permit is not correct.                                                                        | Compare the permit with permit number assigned with ECDIS. See "3.7.3 Checking ARCS User Permit" in this manual. If the symptom is not clear, contact to chart distributor. |  |
| Corrupted chart has been imported.    |                                                                                                    | Re-Import the chart. See "Reference Document 6: Re-Import the ENC chart, ARCS chart".                                                                                       |  |

## 4. Symptom/Cause/Countermeasure (C-MAP Ed.3)

| Symptom                                                                                                    | Cause                                                                                                    | Countermeasure                                                                                                    |
|----------------------------------------------------------------------------------------------------|----------------------------------------------------------------------------------------------------|----------------------------------------------------------------------------------------------------|
| C-MAP Ed.3 chart is not dis-                                                                                                    | License has been Expired.                                                                                                    | Register the latest license within the expiration date, and then import C-MAP Ed.3 charts.                                                                         |
| played.                                                                                                    | License has been Expired.  C-MAP Ed.3 chart is not selected.  The eToken device could not be identified.  The eToken device is disconnected.  Chart is not imported.  Media type (DVD or CD) of database and license do not match.  The license is not correct.  License has not yet been installed.  The license is invalid. | Select C-MAP Ed.3 chart (Select [Menu]-[View] - [Options] - [Chart View(ECDIS)]). Refer to "Reference Document 4: Method for Selecting Chart".                     |
| e-Token(communication error) warning is displayed under ECDIS screen.                                                                                       | The eToken device could not be identified.                                                                                                    | Restart the device.  If the device is not recovered even if restart is attempted three times, turn off the power supply of the device and contact the distributor. |
|                                                                                                    |                                                                                                    | Contact the distributor.                                                                                                    |
|                                                                                                    | Chart is not imported.                                                                                                    | Before registering the license, import Chart.                                                                                                    |
| eToken license is not registered.                                                                                                    | database and license do not                                                                                                    | The license depends on the media type (DVD or CD) of chart. Connect chart distributor to request computerized license.                                             |
|                                                                                                    | The license is not correct.                                                                                                    | Check the eToken device number. Connect chart distributor to request computerized license.                                                                         |
| Message "No license installed." is displayed under ECDIS screen.                                                                                            |                                                                                                    | Register the license in C-MAP Chart Manager. Refer to "4.3.2 Importing License".                                                                                   |
| Message "One or more licenses expired. Please contact your Jeppesen Marine agent for a license renewal." is displayed under ECDIS screen.                   | The license is invalid.                                                                                                    | Contact the distributor of Jeppesen Marine for updating the license. The chart is displayed only for 15 minutes after it is started.                               |
| Message "One or more licenses will expire at YYYY-MM-DD. Please contact your Jeppesen Marine agent for a license renewal." is displayed under ECDIS screen. | YYYY/DD/MM. It will expire in                                                                                                    | Contact the distributor of Jeppesen Marine for updating the license.                                                                                               |

#### 5. The reference about a chart

Refer to the following purchase of chart, contract, and service.

### UKHO (ARCS, S63)

URL: http://www.admiralty.co.uk/

e-mail: customerservices@ukho.gov.uk

#### C-MAP (Ed3)

URL: http://www.jeppesen.com/marine e-mail: info.marine@jeppesen.com

## Reference Document 1: Alert Information of S-57/S63 Chart

This section explains the details of the alarm information that may appear inside the log window of Chart Status while S-57/S-63 chart is imported/updated on ECDIS.

#### Errors that are displayed on the log window

| No. | Error message                           | Cause                                                                 | Countermeasure                                                                                     |
|-----|-----------------------------------------|-----------------------------------------------------------------------|----------------------------------------------------------------------------------------------------|
| 1   | Error: CRC                              | CRC value error of the chart file                                     | Fatal error of chart CD. The chart                                                                 |
| 2   | Error: Exchange                         | Exchange target data error                                            | can neither be imported nor                                                                        |
| 3   | Error: Data structure                   | File structure error                                                  | updated. Clean CD/DVD-ROM and import the chart again. If the error is displayed again, contact the |
| 4   | Error: Topology                         | Chart object topology error                                           | chart supplier.                                                                                    |
| 5   | Error: Area Object<br>Link              | Chart area object link error                                          | Not a chart CD fatal error.                                                                        |
| 6   | Error: Line Object<br>Link              | Line object link error                                                | Not a chart GD latal ellol.                                                                        |
| 7   | Error: Object outside range             | Outside of the chart object boundary                                  |                                                                                                    |
| 8   | Error: Sequential number error.         | Sequential number sequence error                                      | Chart CD fatal error. The chart can neither be imported nor updated.                               |
| 9   | Error: File not found                   | There is no chart that is defined in the chart CD catalog file.       | Clean CD/DVD-ROM and import the chart again. If the error is                                       |
| 10  | Error: Data not found                   | The chart CD does not contain any specified data.                     | displayed again, contact the chart supplier.                                                       |
| 11  | Error: Data error                       | File data error                                                       |                                                                                                    |
| 12  | Error: Attribute                        | Attribute value error of the object that is defined in the chart file |                                                                                                    |
| 13  | Error: Instruction<br>Address           | Internal memory address (instruction section) error                   |                                                                                                    |
| 14  | Error: Instruction<br>Offset            | Internal memory offset (instruction section) error                    |                                                                                                    |
| 15  | Error: PL Rule<br>Memory                | Memory allocation error (PL rule section)                             | Contact the distributor.                                                                           |
| 16  | Error: PL Rule Information              | Data acquisition error (PL rule section)                              |                                                                                                    |
| 17  | Error: Attribute Information            | Acquisition error of attribute data of chart object                   |                                                                                                    |
| 18  | Error: Enc File write                   | SENC file write error                                                 |                                                                                                    |
| 19  | Error: Object Class get                 | Chart Object information acquisition error                            |                                                                                                    |
| 20  | Error: Directory create File path error |                                                                       | Contact the distributor.                                                                           |
| 21  | Error: Memory get                       |                                                                       |                                                                                                    |
| 22  | Error: Index get                        | SENC chart file size acquisition error                                |                                                                                                    |

| No. | Error message             | Cause                                               | Countermeasure                                                                                                    |
|-----|---------------------------|-----------------------------------------------------|----------------------------------------------------------------------------------------------------|
| 23  | Error: Object not found   | SENC chart file acquisition error                   | Fatal error of chart CD. The chart can neither be imported nor updated. Clean CD/DVD-ROM and import the chart again. If the error is displayed again, contact the chart supplier. |
| 24  | Error: Chart Cell size    | SENC warning file size acquisition error            | Contact the distributor.                                                                                                    |
| 25  | Error: Chart Cell data    | SENC warning file acquisition error                 | Contact the distributor.                                                                                                    |
| 26  | Error: Object index       | Chart CD data structure (FFPC field change) error   |                                                                                                    |
| 27  | Error: FFPC delete        | Chart CD data structure (FSPC field deletion) error |                                                                                                    |
| 28  | Error: FFPC edit          | Chart CD data structure (FSPC field change) error   |                                                                                                    |
| 29  | Error: FSPC delete        | Chart CD data structure (VRPC field deletion) error |                                                                                                    |
| 30  | Error: FSPC edit          | Chart CD data structure (VRPC field change) error   |                                                                                                    |
| 31  | Error: VRPC delete        | Chart CD data structure (SGCC field deletion) error |                                                                                                    |
| 32  | Error: VRPC edit          | Chart CD data structure (SGCC field change) error   | Fatal error of chart CD. The chart                                                                                                    |
| 33  | Error: SGCC delete        | Chart CD data structure (coordinate type) error     | can neither be imported nor updated. Clean CD/DVD-ROM and                                                                                                    |
| 34  | Error: SGCC edit          | Chart CD chart point object error                   | import the chart again. If the error                                                                                                    |
| 35  | Error: Coordinate<br>Type | Chart CD edition number error                       | is displayed again, contact the chart supplier.                                                                                                    |
| 36  | Error: Point              | There is no chart object of SENC.                   |                                                                                                    |
| 37  | Error: Edition number     | SENC chart file size acquisition error              |                                                                                                    |
| 38  | Error: Data Length        | Chart CD catalog file structure error               |                                                                                                    |
| 39  | Error: File extention     | Chart CD file extension error                       |                                                                                                    |
| 40  | Error: File count 0       | The chart CD does not contain any chart file.       |                                                                                                    |
| 41  | Error: Object data get    | Chart CD object information acquisition error       |                                                                                                    |
| 42  | Error: Field Tag          | Chart CD field tag information error                |                                                                                                    |
| 43  | Error: Chart area         | Chart CD chart area information error               |                                                                                                    |

## Reference Document 2: Alert Information of ARCS Chart

This document provides a notice about alert messages displayed on ECDIS when opening ARCS chart.

When ARCS chart is displayed on ECDIS, chart-related alerts may occur frequently. It is obligated to display these alerts on ECDIS, and such frequent occurrence of the alerts is not the result of a malfunction of ECDIS.

#### Alerts that appear when displaying ARCS chart

| No. | Error Message                                                                                                    | Countermeasure                                                                                                    | Timing of occurrence/Display position                 |
|-----|----------------------------------------------------------------------------------------------------|----------------------------------------------------------------------------------------------------|-------------------------------------------------------|
| 1   | [ARCS01] The contents of the GB.LCN file have been altered. You may be in breach of the licensing arrangements that relate to the use of the chart. License is invalid. Please contact your ARCS agent/distributor to correct this error | Contact your ARCS agent/distributor to request a valid license. The current license has been altered and is invalid.                                                    | Displayed in the Check<br>Status log at chart import. |
| 2   | [ARCS02] Chart Permit corrupted. Please reload original media.                                                                                                    | Re-register Chart Permit as the data are incorrect. If the re-registration does not restore the status, contact your ARCS agent/distributor to request a valid license. | Displayed in the Check<br>Status log at chart import  |
| 3   | [ARCS03] Chart Chart#. Update information relates to a newer version of the chart. Please load the chart media that contains Chart# with an issue date of RCID.                                                                          | Import the latest Chart Media and Update Media. The chart version of Update CD is different from the version of imported chart.                                         | Displayed in the Check<br>Status log at chart import  |
| 4   | [ARCS04] Chart Chart#. The chart data already incorporates this update information. Please load the latest update media.                                                                                                    | Import the latest Chart Media and Update Media. The data contained in the Update Media inserted have already been imported.                                             | Displayed in the Check<br>Status log at chart import  |
| 5   | [ARCS05] Chart Chart#. License expired – updating is not permitted. Please contact your agent to re-new license.                                                                                                    | Contact your agent to renew the license. Chart updating is not permitted because the license has already expired.                                                       | Displayed in the Check<br>Status log at chart import  |

| No. | Error Message                                                                                                    | Countermeasure                                                                                                    | Timing of occurrence/Display position                            |
|-----|----------------------------------------------------------------------------------------------------|----------------------------------------------------------------------------------------------------|------------------------------------------------------------------|
| 6   | [ARCS08] Warning – License expired in less than one month. Please contact your ARCS agent for a license renewal.                                                                                | Contact your ARCS agent to renew the license, as it will expire in less than one month.                                                                                                    | Displayed in a dialog box when displaying a chart                |
| 7   | [ARCS09] Chart Chart#. Warning – License expired. The displayed chart may not be up to date. Contact your Agent to arrange for a license renewal.                                               | Contact your ARCS agent to renew the license. The license (Chart Permit) expired within the past month.                                                                                                    | Displayed in a dialog box when displaying a chart                |
| 8   | [ARCS10] Chart Chart#. License expired. ARCS charts can not be displayed. Contact your ARCS agent for a license renewal.                                                                        | Contact your ARCS agent to renew the license. ARCS charts cannot be displayed because it's been more than one month since the license (Chart Permit) expired.                                                                                       | Displayed in a dialog box when displaying a chart                |
| 9   | [ARCS11] Chart Chart#. The loaded version of this chart is too old to be used with the license. Please load a more recent version of the chart. Chart version is Enc#, Permit version is Penc#. | Import the latest version of Chart Permit and Chart Media. ARCS charts cannot be displayed because the Encryption Number of chart is different from the Permitted Encryption Number.                                                                | Displayed in a dialog box when displaying a chart                |
| 10  | [ARCS12] Chart Chart#. The license is too old to be used with this version of the chart. Please contact your agent to obtain a new license.                                                     | Contact the agent to supply a new chart permit. The chart encoding version number does not match the chart permit encoding version number. The chart is not displayed.                                                                              | Displayed in a dialog box when displaying a chart                |
| 11  | Larger scale RNC available for the area of the vessel                                                                                                    | For more detailed information on the area, a larger-scale chart can be displayed.                                                                                                    | Displayed in the Alert<br>Status area when<br>displaying a chart |
| 12  | Chart Shift                                                                                                    | Be careful. Positions on the currently displayed chart are shifted based on the user's setting.                                                                                                    | Displayed in the Alert<br>Status area when<br>displaying a chart |
| 13  | Chart Shift to WGS84                                                                                                    | Be careful. Positions on the currently displayed chart are shifted. Position data of the currently displayed chart have been transformed from a geographic coordinate system other than WGS-84 into WGS-84 based on the offset value of chart data. | Displayed in the Alert<br>Status area when<br>displaying a chart |

| No. | Error Message                                                | Countermeasure                                                                                                    | Timing of occurrence/Display position                            |
|-----|--------------------------------------------------------------|----------------------------------------------------------------------------------------------------|------------------------------------------------------------------|
| 14  | WGS84 position cannot be related accurately to chart Chart#. | Be careful. The geographic coordinate system of currently displayed chart is not WGS-84, and positions on the chart are not shifted to WGS-84 because the chart data have no offset value. | Displayed in a dialog box when displaying a chart                |
| 15  | Loading Different Datum Chart                                | Be careful. A chart with a geographic coordinate system other than WGS-84 is currently displayed.                                                                                          | Displayed in the Alert<br>Status area when<br>displaying a chart |
| 16  | Loaded unknown datum chart                                   | Be careful. A chart with an unknown geographic coordinate system is currently displayed.                                                                                                   | Displayed in the Alert<br>Status area when<br>displaying a chart |
| 17  | Illegal PIN                                                  | Check your Personal Identification Number (PIN). The number you entered is incorrect.                                                                                                    | Displayed in a dialog box upon entering PIN to start ECDIS.      |

## Reference Document 3: Method for Cleaning by the lens cleaner for CD/DVD drive

When the lens of the CD/DVD-ROM drive is dirty, CD cannot be read correctly. Clean the lens according to the following procedure.

Clean the lens according to the following procedure.

1) Insert the attached CD-ROM lens cleaner in the CD/DVD drive.

This is a sample. Use the attached cleaner.

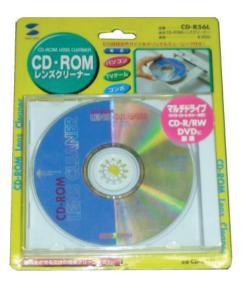

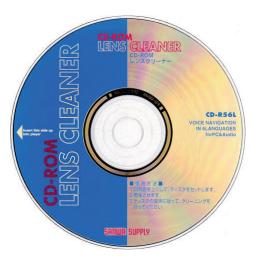

- 2) Select [Menu] [Maintenance] [DVD Drive Cleaning].
- The DVD Drive Cleaning dialog appears, then cleaning starts.
   Execute cleaning for several minutes.

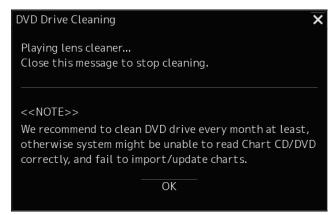

4) When the termination announcement is issued, terminate cleaning by clicking the [OK] button or [x] button.

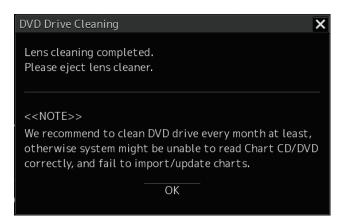

5) Remove the CD-ROM lens cleaner from the CD/DVD drive.

# Reference Document 4: Method for Selecting Chart

Select the type of the chart to be displayed in ECDIS screen.

- 1) Start the equipment by pressing the Power button.
- 2) Click the [Route Planning / Route Monitoring (ECDIS)] button from the task menu.

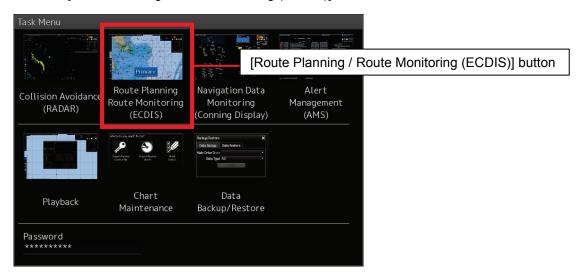

3) On the ECDIS screen, click the [Menu] button.

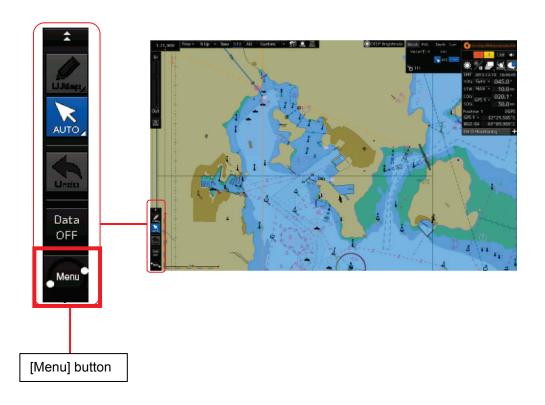

4) Select [View] – [Options] on the Menu screen in that order.

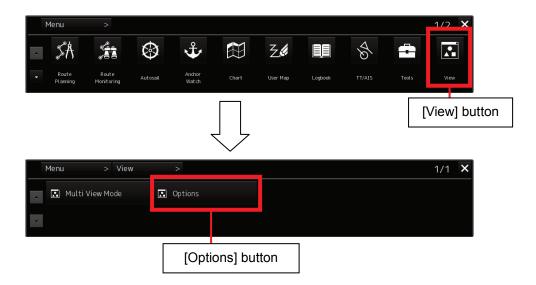

\*Use the following procedure 5) when using the C-MAP Ed.3 chart.

When using a chart other than the C-MAP Ed.3 chart, proceed with the next procedure 6).

5) Select Chart Common. Then click the [Next] button to switch to Page 2/2. After that, set the checkbox of the database to be used to "ON" in C-MAP Ed.3 Database.

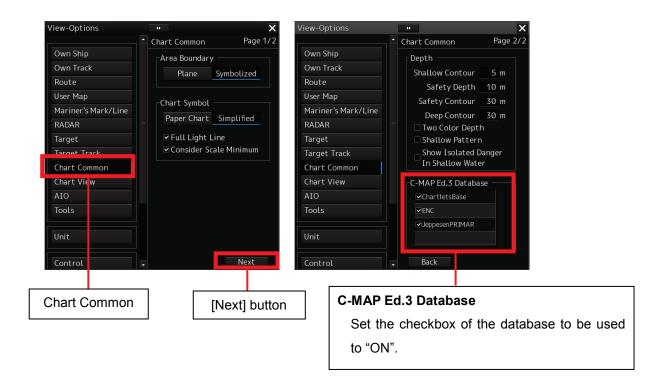

6) Select Chart View. Select the chart to be used by using Chart Type of the [View1] tab.

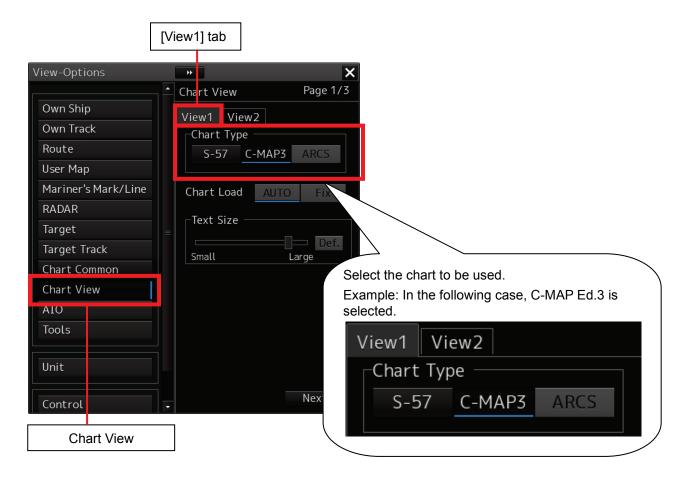

7) Click the [x] button to close the [View] - [Options] screen.

#### Caution:

When [X] is selected (clicked) from the [ARCS PIN] panel without inputting ARCS PIN, the ARCS item of Chart View is disabled, so that the item cannot be selected. When displaying the ARCS chart, be sure to enter ARCS PIN from the [ARCS PIN] panel.

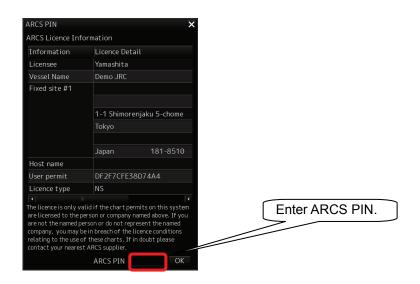

## Reference Document 5: C-MAP Chart Manager

This document describes functions included in C-MAP Chart Manager for C-Map.

#### **Databases Tab**

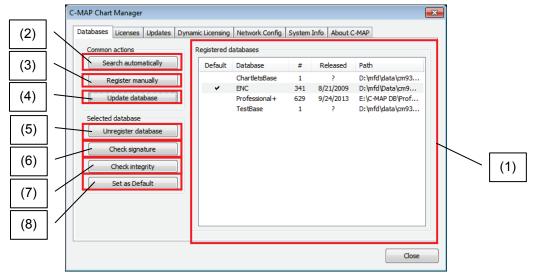

- (1) All registered databases are displayed in the Registered databases list. Columns in the list are:
  - Default -
  - Database The database name
- # The database issue number. The large the database issue number, the later is its release date and more up-to-date data it contains.
  - Released Release date of the database
  - Path Path to the database location

Besides changing a database priority and adding databases to the view or deleting them from the view, the following operations with databases are possible:

(2) Search automatically

Register New CM93/3 Database from DVD-ROM drive.

(3) Register manually

Do not use this function.

(4) Update database

Renew CM93/3 Database.

(5) Unregister database

Unregisters a specified database. The database will not be displayed until it is registered again.

Destroys the license applied for the database. If you register this database later, you will need to apply the license for it again.

(6) Check signature

This operation checks the consistency of the selected database. (whether all data are correct.)

(7) Check integrity

This operation checks the consistency of the update of the selected database. (whether all data are correct.)

#### (8) Set as Default

Do not use this function

#### **Licenses Tab**

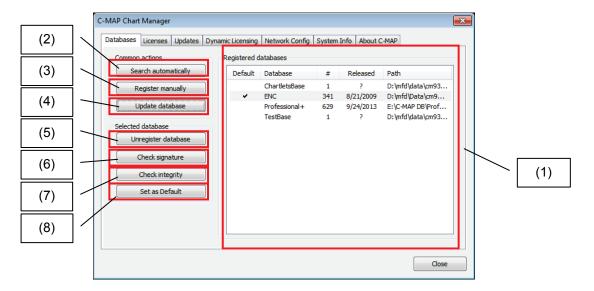

(1) Selected database

Import license data or select the database to be displayed.

(2) License list

Coverage - Contracted zone

Expiry - The expire date

(3) Add manually

Do not use this function.

(4) Import from file

Use to apply License file (static license).

(5) Delete selected

Delete specified license.

(6) Show options

Always select "Show all".

#### **Updates Tab**

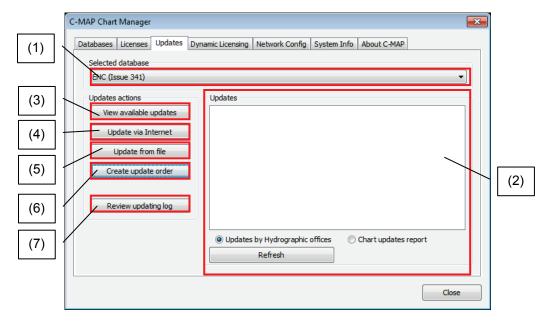

(1) Selected database

Select database to be updated.

(2) Updates

The list on the right part of the panel displays a four level directory tree.

- The first level of the directory tree is the list of hydrographic offices that have issued the received updates.
- The second level is the list of chart numbers or corresponding datasets to which the updates have been applied.
- The third level is the list of update files containing the updates (the third level entry consists of the update file number, update file issue date, and system ID of the update dataset).
- The fourth level is the list of updated objects.

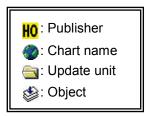

- Updates by Hydrographic offices— Shown tree by each HO.
- Chart updates report- Displays tree of each chart.
- (3) View available updates

Do not use this function.

(4) Update via Internet

Do not use this function.

(5) Update from file

Imports update file that was received via e-mail.

Imports Dynamic license that was received via e-mail.

#### (6) Create update order.

Creates order file for request updating.

Creates report file for Dynamic license.

#### (7) Review updating log

Displays update history.

#### **Dynamic Licensing Tab**

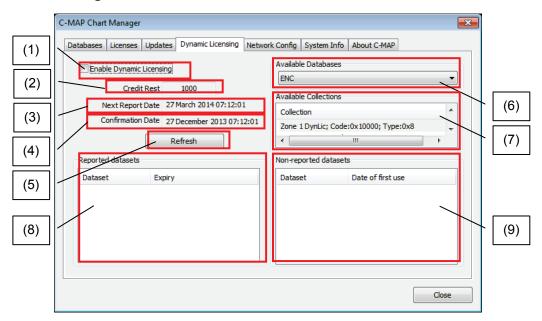

#### (1) Enable Dynamic Licensing

Do not use this function.

#### (2) Credit Rest

The rest of credit in the dongle, this value is sent to you each time you receive updates in a confirmation answer.

#### (3) Next Report Date

The date when the next report should be sent to C-Map.

#### (4) Confirmation Date

The date when the last confirmation answer was received.

#### (5) Refresh

Refresh Next Report / Confirmation Date.

#### (6) Available Databases

The list of databases that can be dynamically licensed.

#### (7) Available Collections

The list of chart collections of a specified database which were indicated in the dynamic licensing agreement with C-Map.

#### (8) Reported datasets

The list of reported datasets (names and access expiry dates).

#### (9) Non-reported datasets

The list of datasets that were viewed but are not reported yet (names and date of first use).

#### **Network Config Tab**

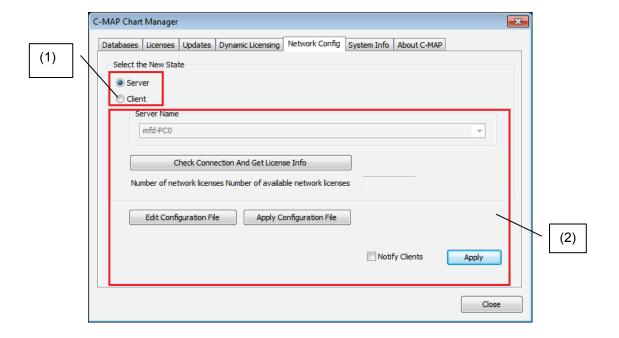

(1) Select the New State

Always select **Server**, do not change to Client.

(2) Do not change any other setting.

#### **System Info Tab**

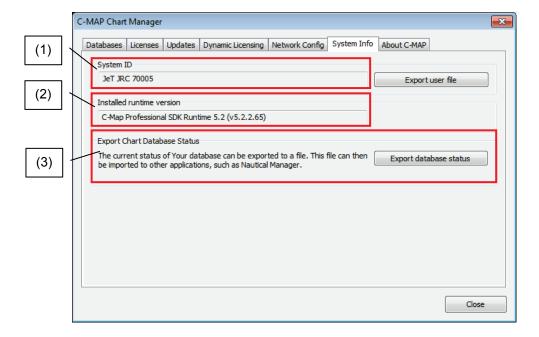

- System IDShow eToken ID.
- (2) Installed runtime versionShow version of draw engine. (for engineer)
- (3) Export Chart Database Status
  Do not use this function.

# Reference Document 6: Re-Import the ENC chart, ARCS chart

This section describes method of re-importing the ENC chart and ARCS chart.

#### caution:

All ENC chart and ARCS chart imported already are deleted by the operation. In the case of emergency (e.g. when corrupted chart has been imported), the operation should be done. License and chart data of C-MAP Ed.3 Charts not delete.

#### Re-import ENC chart

Click on the password input section on Task Menu.
 A password input dialog is displayed.

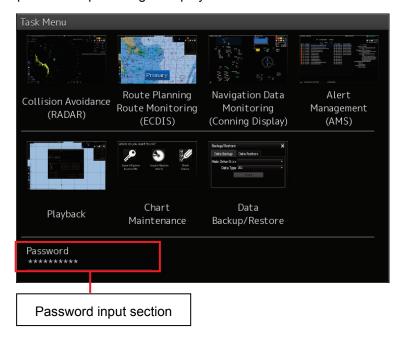

ENC cell permit is exported to USB flash memory.
 Enter the password, 2222.

3) Confirmation dialog box appears, folder name for exporting is displayed. Default setting for the folder name is "(serial number)\_(YYYYMMDD)(current time)". Folder name can change by clicking folder name input box.

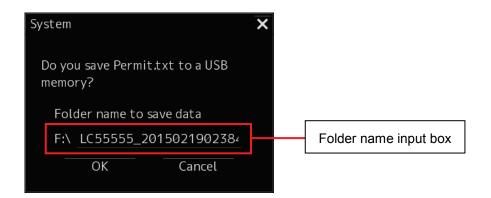

- 4) Click on the [OK] button, then cell permit file is exported to above folder in USB flash memory. When completed, Task Menu is displayed.
- 5) Click on the password input section. A password input dialog is displayed.
- 6) Enter the password, 5739. Then, a confirmation dialog box appears.

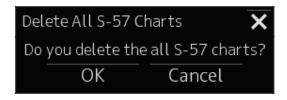

- 7) When click on the [OK] button, deleting start.
- 8) When delete is completed, a confirmation dialog box appears.Click on the [OK] button. Then, the software restarts and displays Task Menu automatically.

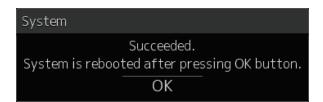

After restart, the dialog shown below appears on Task Menu.
 All chart data is deleted, so repair the index of chart data.
 Click on the [OK] button. When repair completed, Task Menu is display.

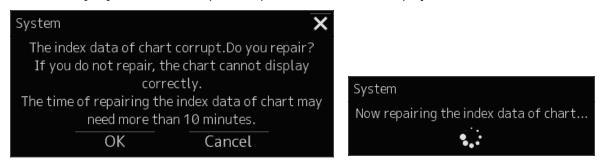

10) Import the ENC cell permit and ENC chart.

#### Re-import ARCS chart

- Click on the password input section on Task Menu.
   A password input dialog is displayed.
- 2) Enter the password, 0939. Then, a confirmation dialog box appears.

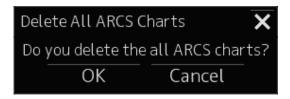

- 3) When click on the [OK] button, deleting start.
- 4) When delete is completed, a confirmation dialog box appears.Click on the [OK] button. Then, the software restarts and displays Task Menu automatically.

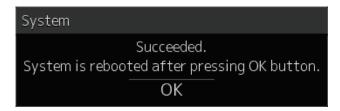

5) Import the ARCS chart permit and ARCS chart.

アスベストは使用しておりません Not use the asbestos

CODE No.7ZPNA4461A

For further information, contact:

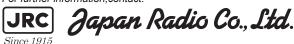

URL http://www.jrc.co.jp Marine Service Department

Telephone: +81-3-3492-1305 Facsimile: +81-3-3779-1420 e-mail: tmsc@jrc.co.jp

SEATTLE Branch

Telephone: +1-206-654-5644 Facsimile: +1-206-654-7030

e-mail: marineservice@ircamerica.com

#### *A*LPHATR**O**N

Alphatron Marine BV

URL http://www.alphatronmarine.com

Rotterdam (Head office) Alphatron Marine B.V.

Telephone: +31 (0) 10-453 4000 Facsimile: +31 (0) 10-452 9214

e-mail: service@alphatronmarine.com

Singapore Branch

Alphatron Marine Systems Pte Ltd Telephone: +65 6863 0335 Facsimile: +65 6863 3305

e-mail: service@alphatronmarinesystems.com

D1ETM ISO 9001, ISO 14001 Certified

©JUL, 2015 Edition 3

JRC

Printed in Japan